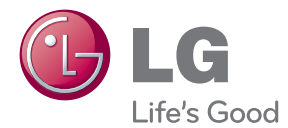

# OWNER'S MANUAL DIGITAL SIGNAGE MEDIA PLAYER

Please read this manual carefully before operating your set and retain it for future reference.

DIGITAL SIGNAGE MEDIA PLAYER NC1000 NC2000

# **CONTENTS**

## [NC1000](#page-3-0)

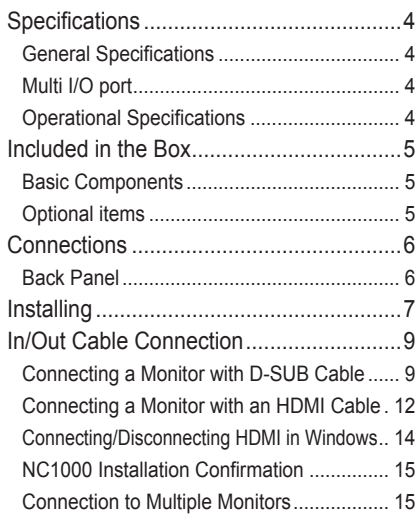

## [NC2000](#page-15-0)

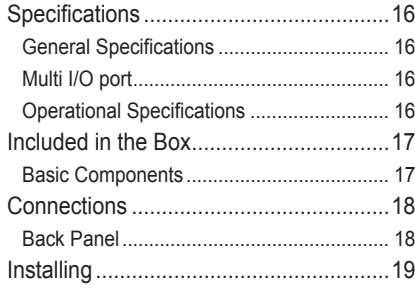

## [SuperSign](#page--1-0) Solution

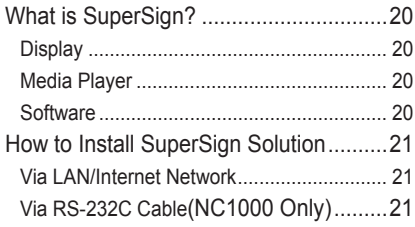

### [SuperSign](#page-21-0) Player

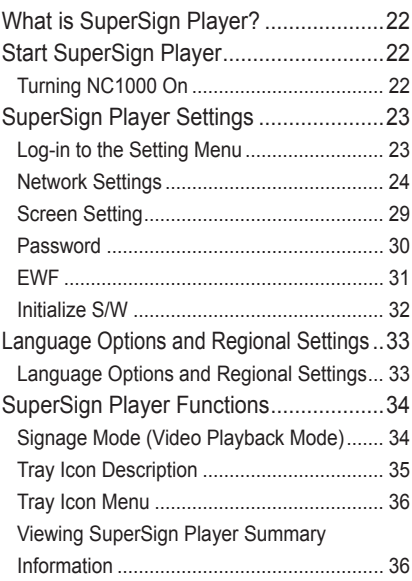

## [SuperSign](#page--1-0) Manager

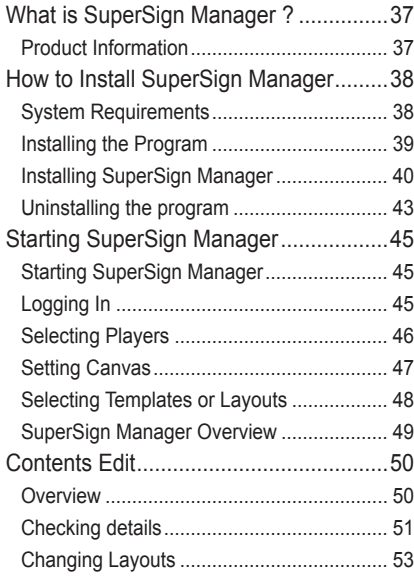

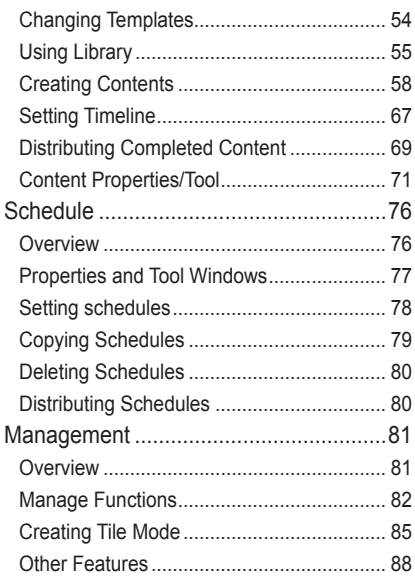

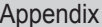

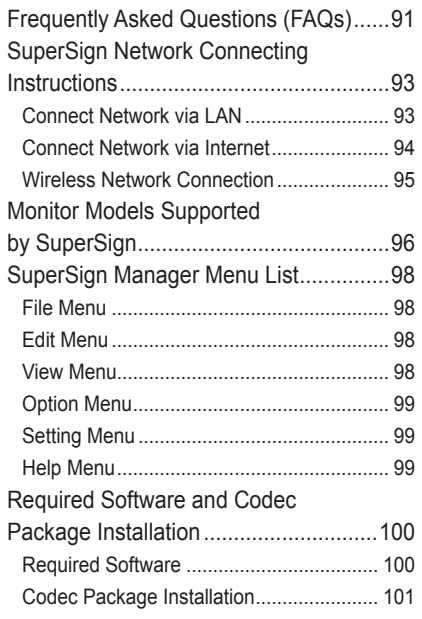

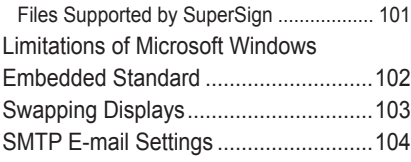

# <span id="page-3-0"></span>Specifications

### **General Specifications**

#### **Attention**

• Product specifications may change without prior notice to improve performance.

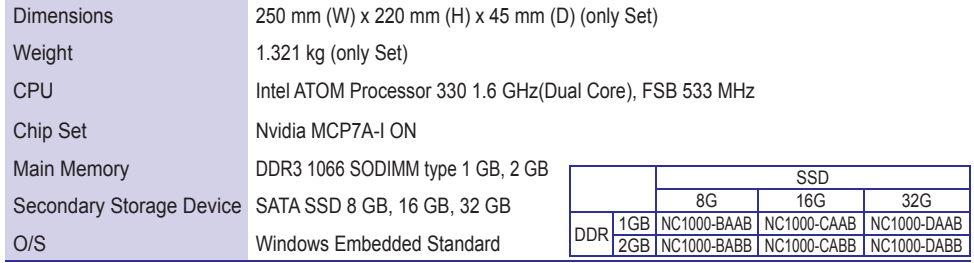

## Multi I/O port

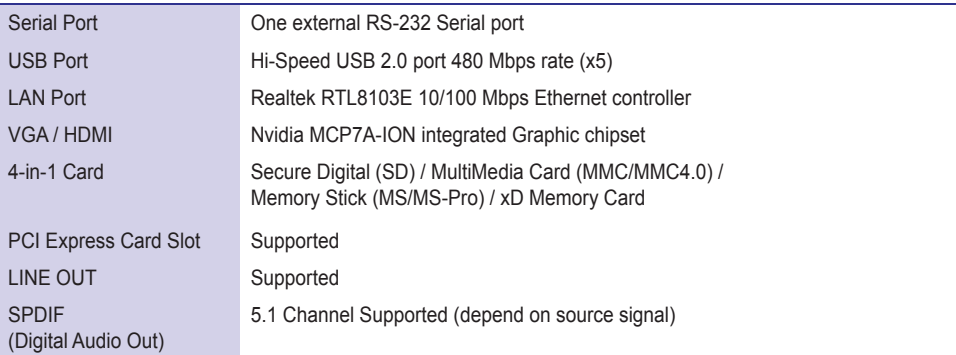

## **Operational Specifications**

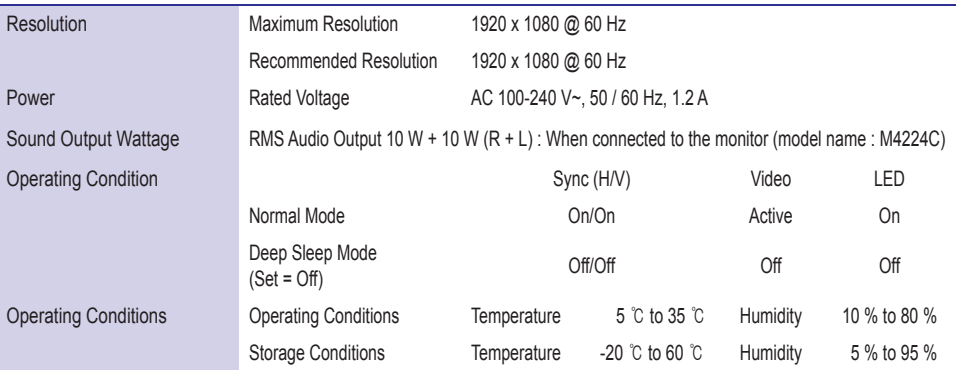

# <span id="page-4-0"></span>Included.in.the.Box

### **Basic Components**

The NC1000 consists of the following components. Please check that these components have been. included prior to installation.

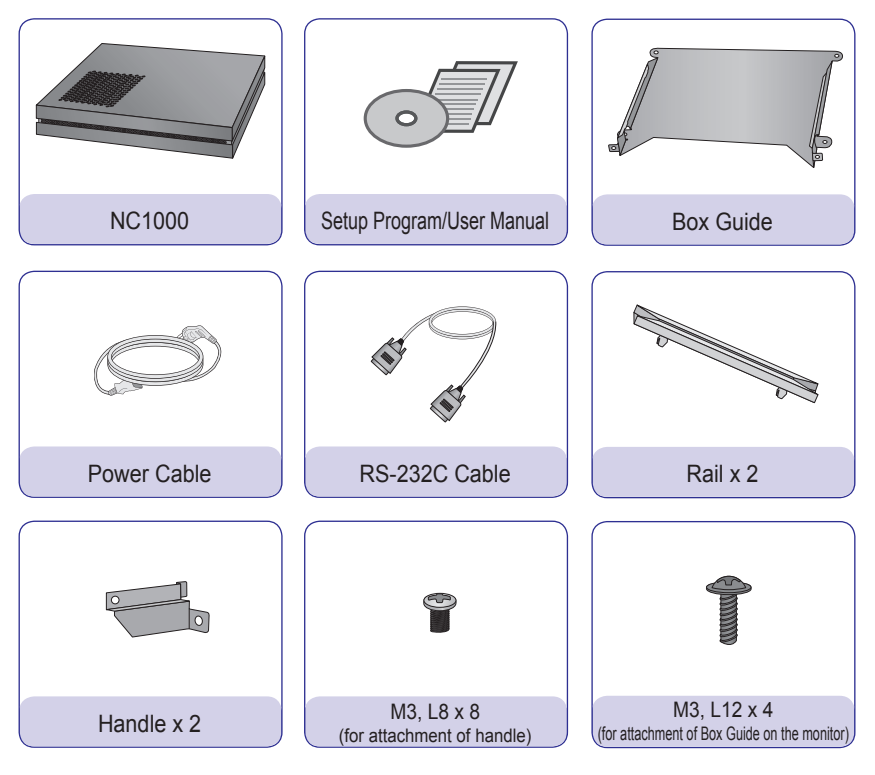

#### **A** Attention

• These illustrations may differ from your product. Some of these are subject to change.

### **Optional items**

The following items are supported by the NC1000, but are not provided with the product.

Please purchase optional items as needed.

• HDMI cable, D-SUB cable, LINE-OUT cable, fiber optic cable, LAN cable, mouse, keyboard.

# <span id="page-5-0"></span>**Connections**

# **Back Panel**

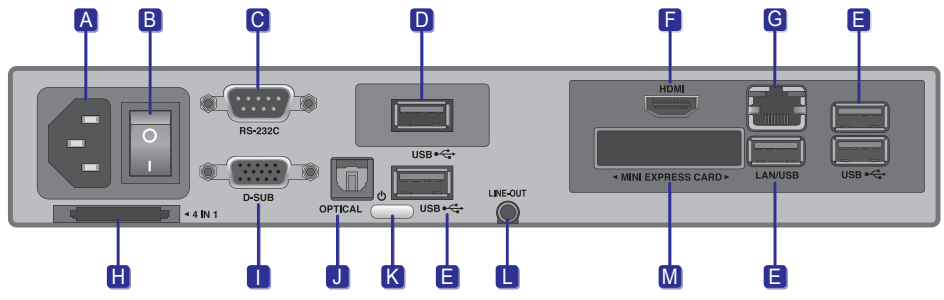

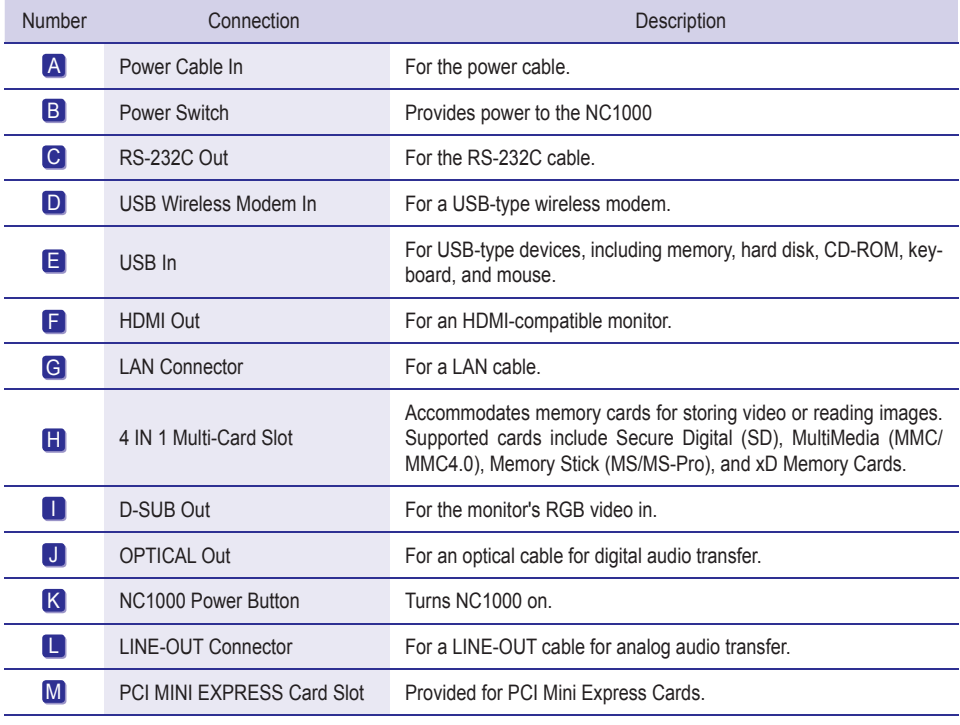

# <span id="page-6-0"></span>Installing

We recommend you to use the items provided with your NC1000 and follow our instructions for integrating the product with your monitor in order to ensure the correct results.

#### **A** Attention -

• The monitor illustrations shown are to quide your integration they may differ from your product.

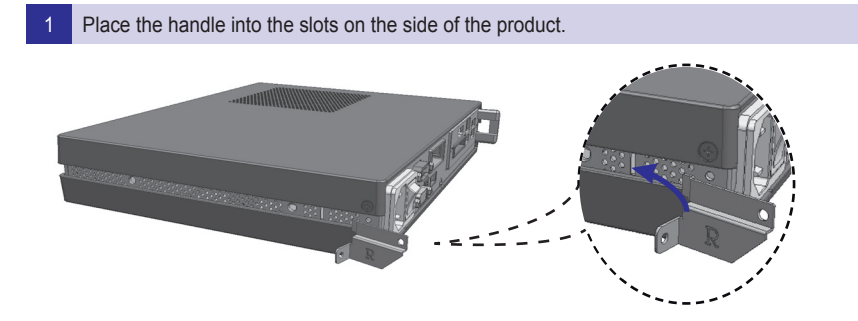

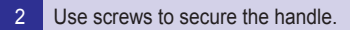

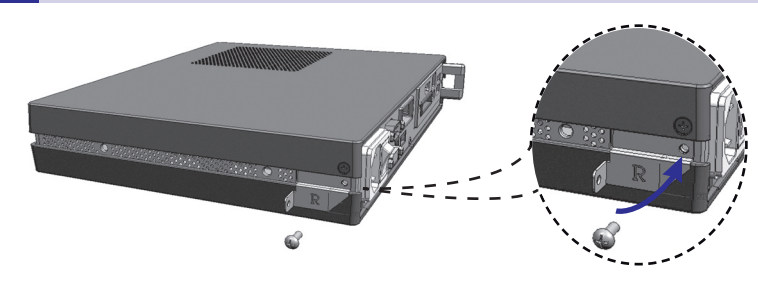

3 Place the rail in the slots on the side of the product.

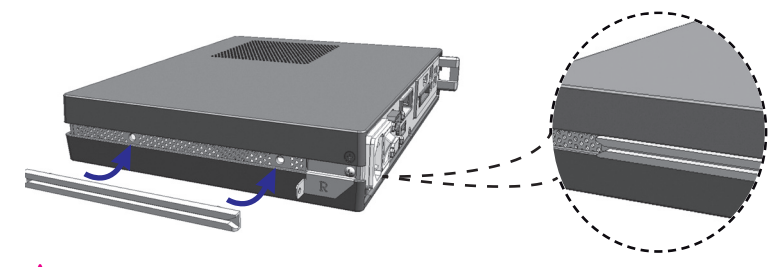

#### **Warning**

• Be careful of sharp edges on the rail and the handle.

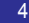

4 As shown below, use screws to secure the Box Guide in the four slots at the back of the monitor.

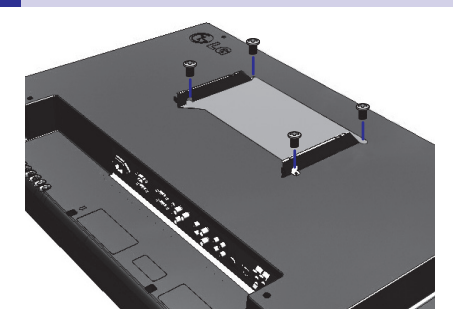

5 Attach the Box Guide to the rail slots, and press it upward.

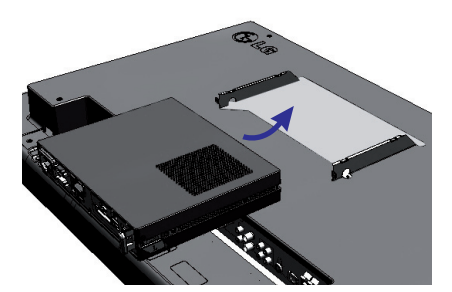

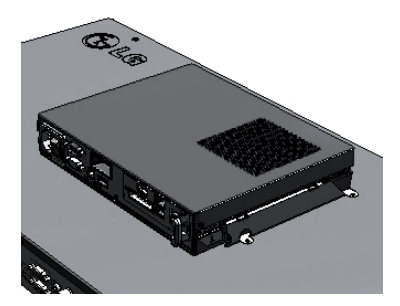

6 Use screws to secure the player and the Box Guide as shown below.

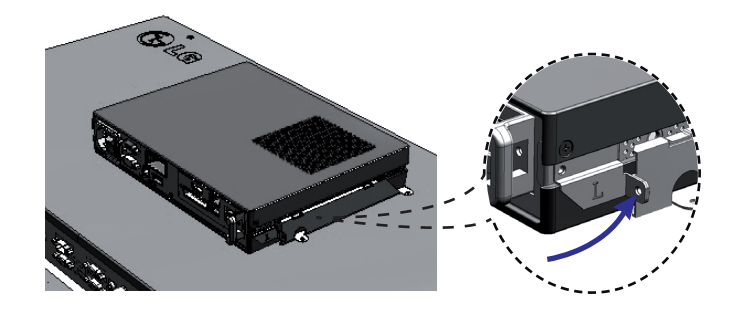

# <span id="page-8-0"></span>In/Out.Cable.Connection

In.order.to.watch.video.through.a.monitor, you.need.to.use.a.D-SUB cable.or.HDMI.cable.to.connect.NC1000. to a monitor.

#### A Attention —

- D-SUB, HDMI, LINE-OUT, OPTICAL, and LAN cables are not included with the NC1000. If the cables were not provided with your monitor, you may need to purchase them separately.
- After all required cables are connected, configure SET ID to 1 for the first monitor connected to the NC1000. The SET ID for one of the connected monitors should be configured to 1.
- To configure the SET ID, please refer to the owner's manual for your monitor.
- Monitors used with NC1000 should support LG RS-232C protocols. The brightness, resolution, sound, and other.features.of.an.LG.RS-232C.protocol-enabled.monitor.can.be.controlled.by.SuperSign.Manager.software.

#### $\triangle$  Note —

• A.SET. ID is a reference number for the monitor that can be set to the user's preference. The monitor. SET ID is used by the SuperSign Manager software to identify monitors.

### Connecting a Monitor with D-SUB Cable

#### **A** Attention -

• A.D-SUB cable connection does not include an audio signal. For audio, you need to connect a LINE-OUT. or.OPTICAL.cable.

#### **Note-**

**●**.D-SUB.cables.are.also.known.as.RGB.cables.

Connect the appropriate power cables to a monitor and NC1000 respectively. (See **Turning NC1000 On**)

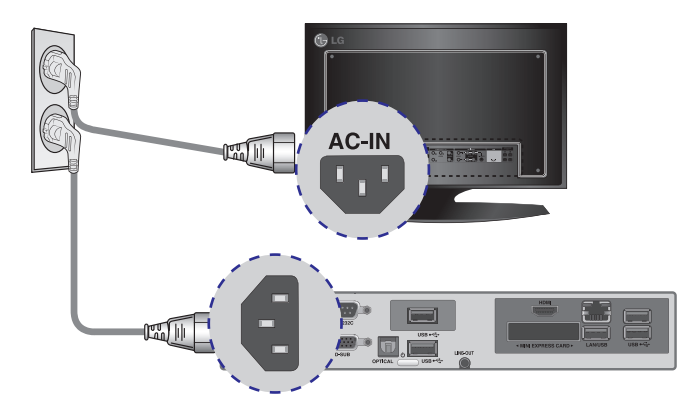

# In/Out.Cable.Connection

2 Connect the D-SUB port of NC1000 and RGB-IN port of the monitor with a D-SUB cable.

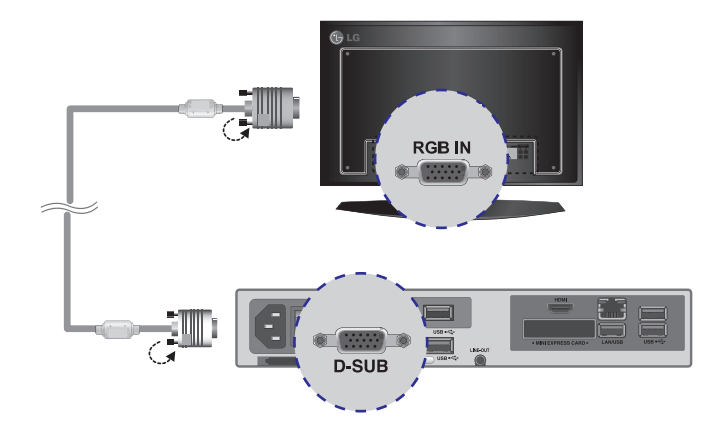

3 Connect NC1000 (OUT) to the monitor (IN) with an RS-232C cable.

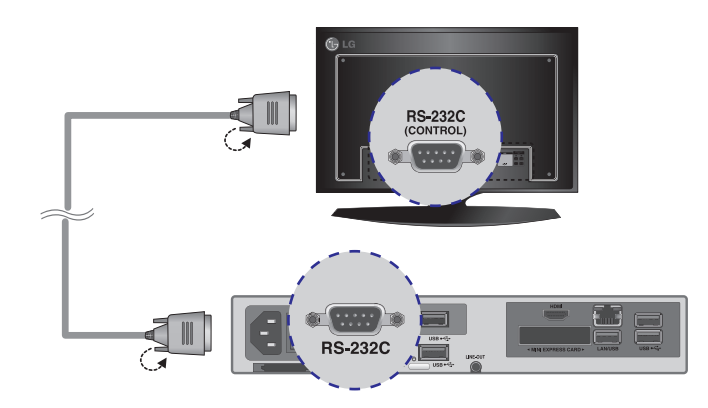

10

# In/Out.Cable.Connection

4 Connect the NC1000 to the monitor with a LINE-OUT cable.

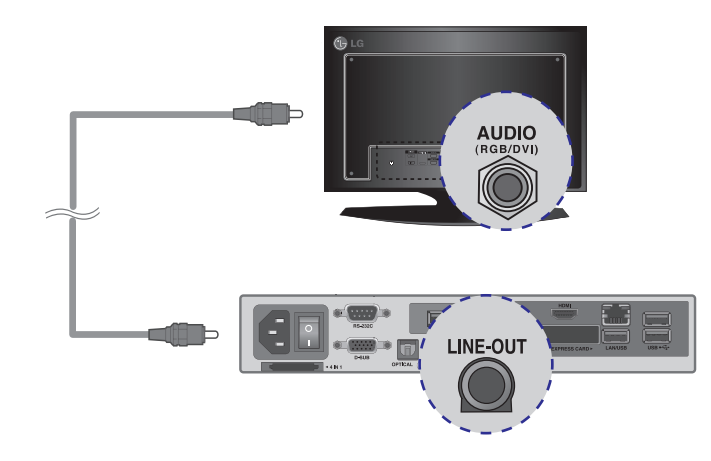

5 Connect a LAN cable to the NC1000

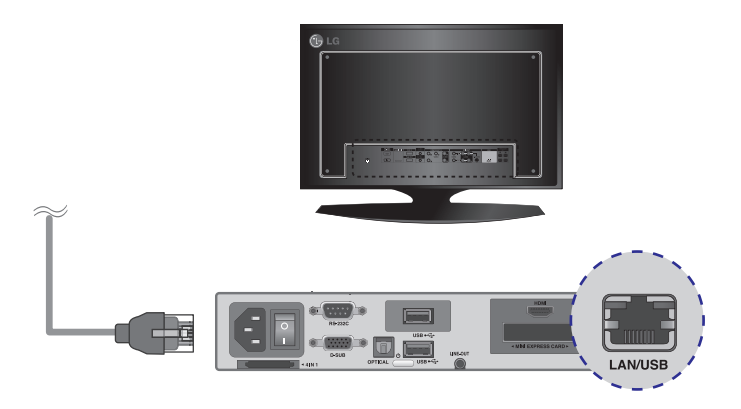

# <span id="page-11-0"></span>In/Out.Cable.Connection

### Connecting a Monitor with an HDMI Cable

HDMI connections allow digital video and audio signals to be transferred with one cable. HDMI cable connections do not require an additional audio in cable.

#### **Note**

• In and Out signals are not differentiated when using HDMI cables.

#### **Attention**

- The monitor to connect with NC1000 should have the HDMI in for the HDMI connection.
- To use the HDMI device, you need to activate the HDMI device in Microsoft Windows Embedded Standard, the. operating system of the NC1000. The procedures for activating and deactivating HDMI devices are described below.

Connect the appropriate power cables to a monitor and NC1000 respectively. (See Turning NC1000 On)

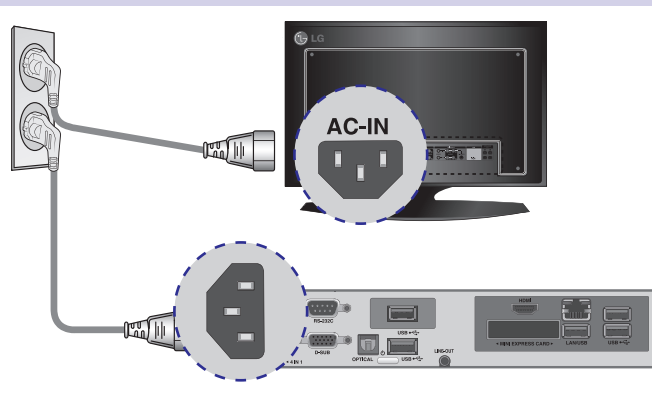

2 Connect NC1000 to a monitor with an HDMI cable.

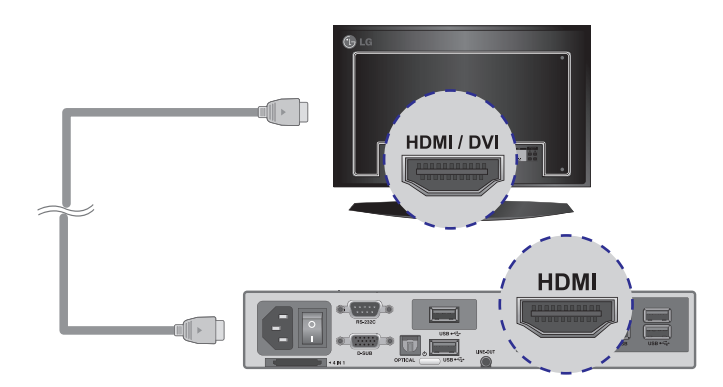

# In/Out.Cable.Connection

3 Connect NC1000 (OUT) to the monitor (IN) with an RS-232C cable.

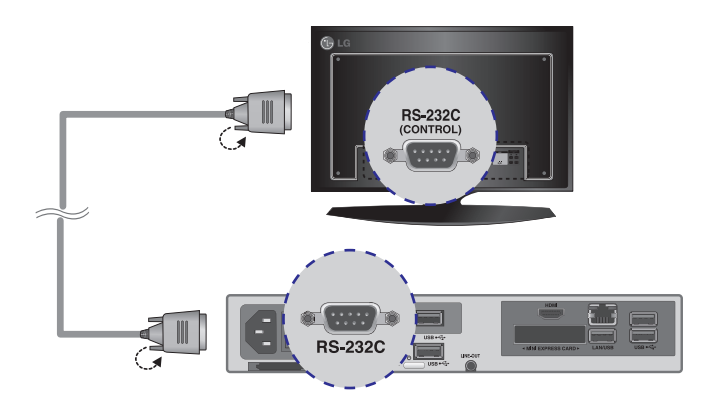

4 Connect a LAN cable to NC1000.

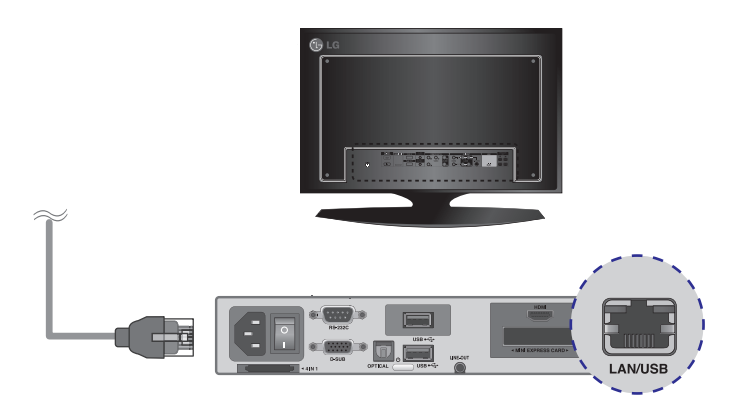

### <span id="page-13-0"></span>Connecting/Disconnecting HDMI in Windows

#### **Connecting HDMI**

Move to the desktop of the monitor connected to the NC1000.

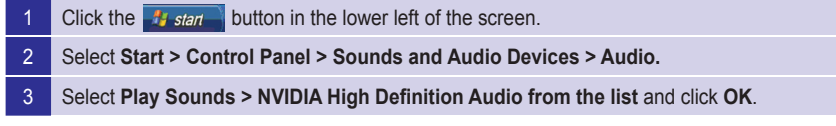

#### **Disconnecting HDMI**

Move to the desktop of the monitor connected to the NC1000.

- 1 Click the  $\frac{1}{2}$  start button in the lower left of the screen.
- 2 Select **Start > Control Panel > Sounds and Audio Devices > Audio.**
- 3 Select.**Play Sounds > Realtek HD Audio output from the list**.and.click.**OK**.

#### **A** Attention

- If you do not reset after disconnecting the HDMI cable from the NC1000, the sound will not work.
- In order for the sound to work properly, stop playing the content and restart the NC1000.

### <span id="page-14-0"></span>NC1000.Installation.Confirmation

Connect the NC1000 to the monitor as described. on the previous pages and turn the monitor and the NC1000 on. When the monitor is on, the SuperSign. Player home screen will appear as shown here.

### **Connection to Multiple Monitors**

Each NC1000 can accommodate up to 25 monitors for video playback. You can connect it to several monitors in Tile Mode.

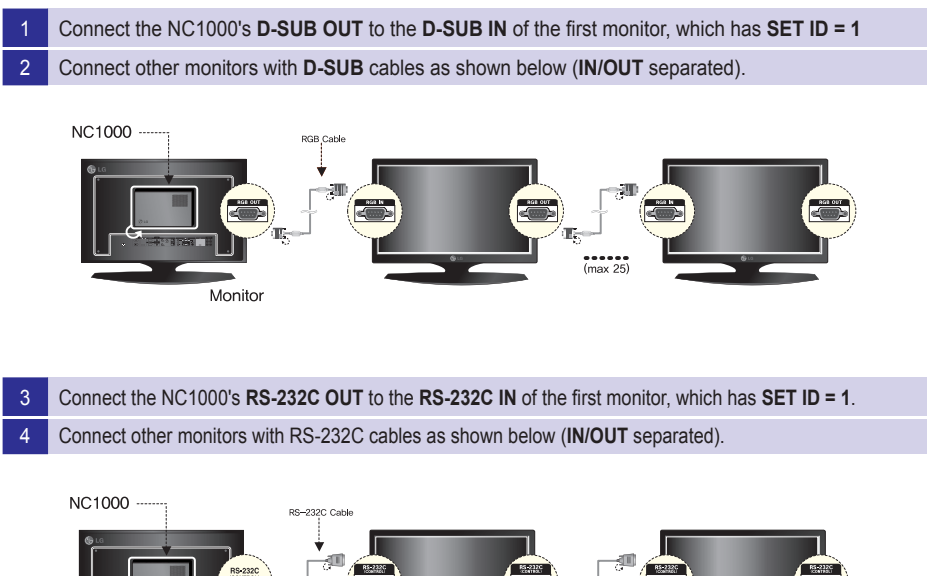

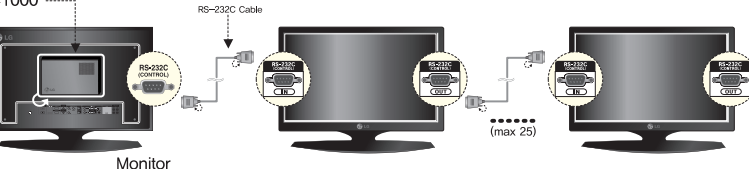

#### **Attention**

- You may want to purchase additional RS-232C. cables to use several monitors together.
- You cannot use multiple monitors with the HDMI. cable.

#### **A** Note

●..To.play.video.in.Tile.Mode,.go.to.**Creating Tile Mode > Create Tile** in this manual

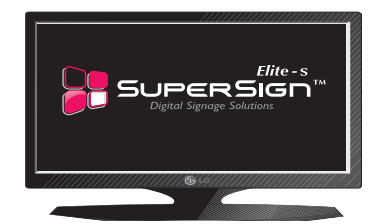

# <span id="page-15-0"></span>Specifications

#### **Attention**

• Product specifications may change without prior notice to improve performance.

### **General Specifications**

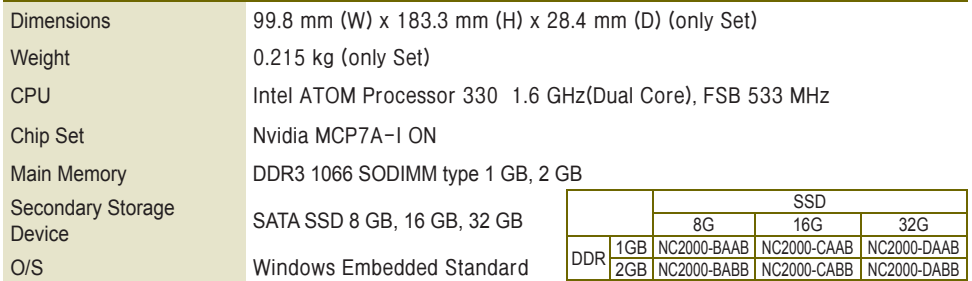

## Multi I/O port

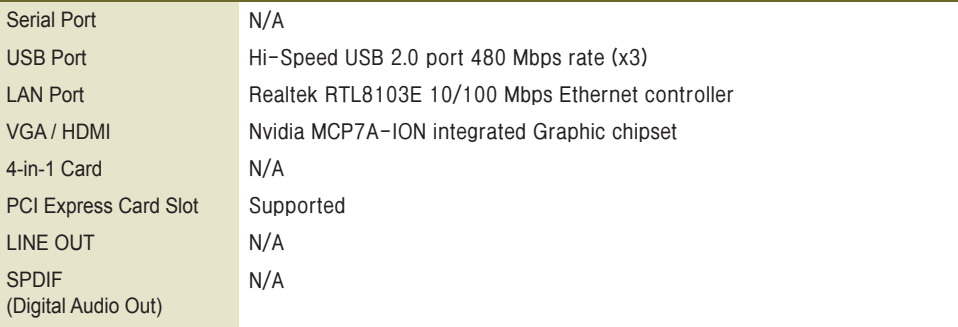

### **Operational Specifications**

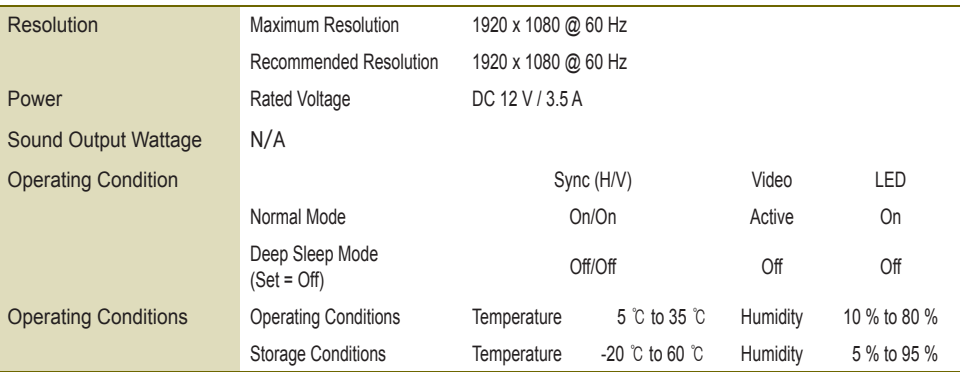

# <span id="page-16-0"></span>Included in the Box

## **Basic Components**

The NC2000 consists of the following components. Please check that these components have been. included prior to installation.

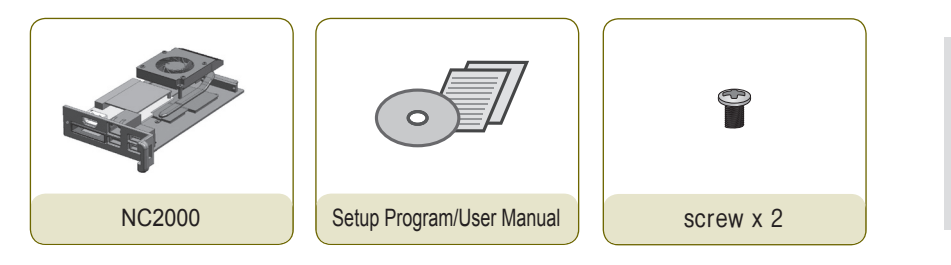

## **A** Attention

• These illustrations may differ from your product. Some of these are subject to change.

# <span id="page-17-0"></span>**Connections**

**Back Panel** 

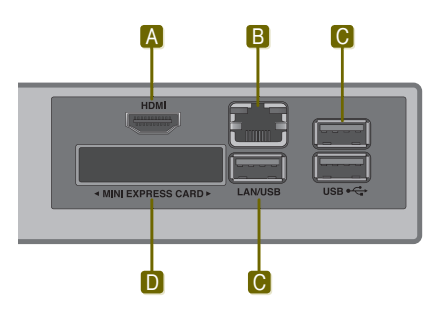

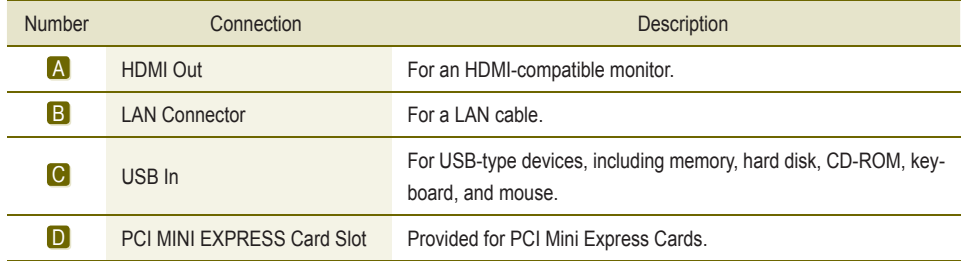

# **Installing**

<span id="page-18-0"></span>NC2000.

We recommend you to use the items provided with your NC2000 and follow our instructions for integrating. the product with your monitor in order to ensure the correct results.

#### **A** Attention -

- The monitor illustrations shown are to quide your integration they may differ from your product.
- Remove the screw and Metal cover.

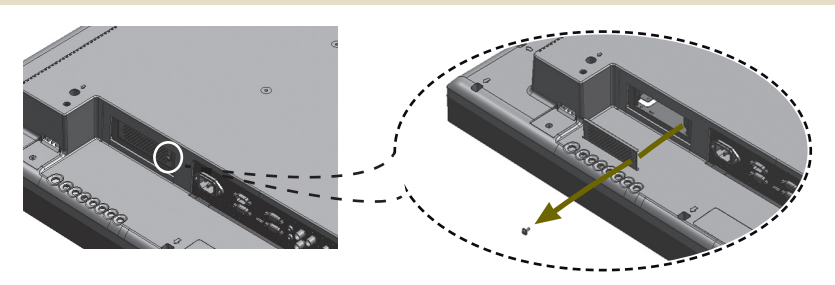

2 Attach the Box Guide to the rail slots, and press it upward.

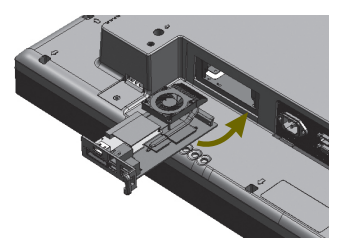

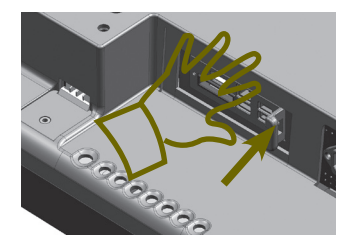

#### **A** Note

- If card does not become fully inserted into the insertion direction. Hit by hand carefully to make fully connected.
- Use screws to secure the player and the Box Guide as shown below.

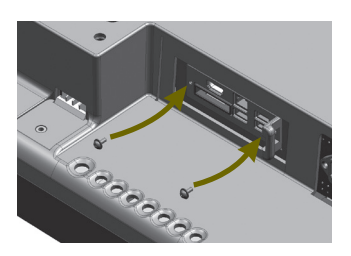

## SuperSign Solution

# What is SuperSign?

SuperSign is a digital signage solution developed exclusively by LG Electronics. The comprehensive LG SuperSign solution offers displays, media player (hardware and software), and management programs.

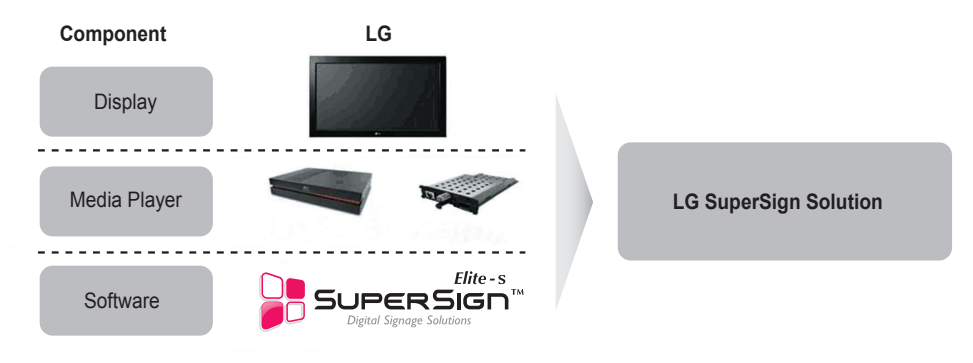

#### **A** Note

● Digital Signage Solution is a network-based digital signage communication program. These new advertising media can be used in various places such as commercial and public facilities, airports, and schools, depending on the ad content and location's conditions.

#### **Display**

A monitor (or monitors) is connected to the media player and used to display advertising content. LG's SuperSign Solution supports most LCD monitors supporting LG RS-232C protocols. The brightness, resolution, sound, and other features of an LG RS-232C protocols-enabled monitor can be controlled by SuperSign Manager software.

#### **A** Note

● Display types and their controllable range are listed in the **Appendix** of this manual.

#### Media Player

SuperSign Solution's Media Player includes the NC1000/NC2000 hardware as well as its software.

#### **Software**

The SuperSign Solution provides SuperSign Manager software, an all-in-one management program that is used to control the display and the media player, as well as the means to create and distribute media.

**A** Note

- More information on SuperSign Manager is available in the **SuperSign Manager section** of this manual.
- The contents of SuperSign software are copyrighted by LG Electronic, Inc. and they may not be edited, reproduced or transmitted in any form or by any means, electronic or mechanical, including photocopying, recording, downloading, digital transmission, imaging, or any other information storage and retrieval system, without the prior written permission of LG Electronic, Inc.

## <span id="page-20-0"></span>SuperSign.Solution

# **How to Install SuperSign Solution**

### **Via LAN/Internet Network**

NC1000/NC2000-integrated.monitors.can.be.connected.via.LAN.or.the.Internet.

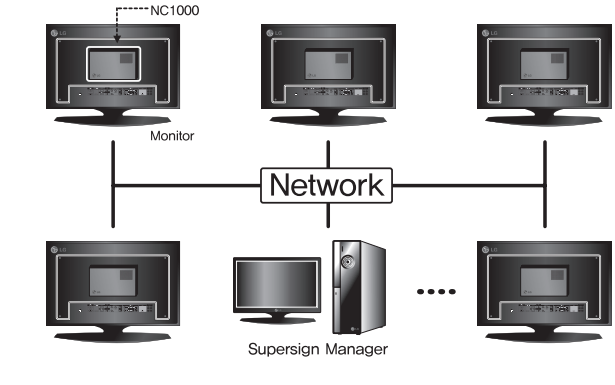

#### **A** Note

• With SuperSign Player, each display can play different content at the same time.

## Via RS-232C Cable(NC1000 Only)

One.NC1000-integrated.monitor (with **SET ID = 1**) can accommodate multiple monitors.

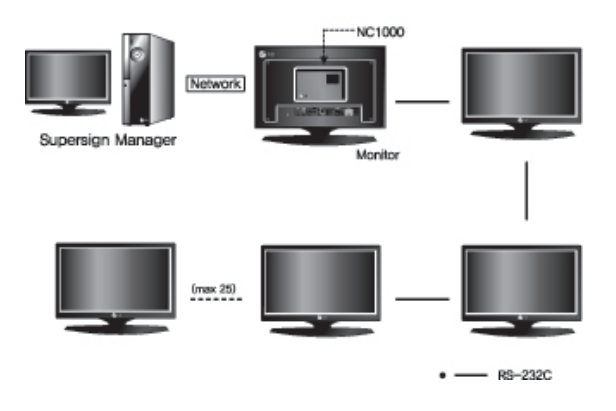

#### **A** Note

- Because only one SuperSign Player is attached, the connected monitors can play the same video only.
- NC2000 does not support RS-232C connection.

# <span id="page-21-0"></span>What is SuperSign Player?

SuperSign.Player is the software portion of NC1000/NC2000, the LG Digital Signage Media.Player, designed to. play.digital.signage.content. SuperSign.Player.can.play.media.files.such.as.video,.images, audio, Flash.files, and documents transferred from the SuperSign Manager.

#### **A** Attention -

• The SuperSign Player is pre-installed on the NC1000/NC2000. Start the NC1000 and check that. SuperSign Player is installed.

#### **A** Note

• The media file types that can be played by SuperSign. Player are listed in Files Supported by SuperSign section of the appendix.

# Start.SuperSign.Player

#### **A** Attention -

● **Power is automatically supplied to NC2000 when the monitor is turned on.**

### Turning.NC1000.On

When you are finished connecting the cables, turn NC1000 on by pushing the power switch at the back panel.

**A** Note

●.For.details.on.the.NC1000's.back.panel,.go.to.**Name and Functions of Each Part**.

Turn NC1000 on in the following order:

Check that the power cable is properly inserted into the NC1000 power in.

2 Flip the power switch to supply power to the NC1000.

3 Push the NC1000's power button. The green lights will come on to indicate that the power is on.

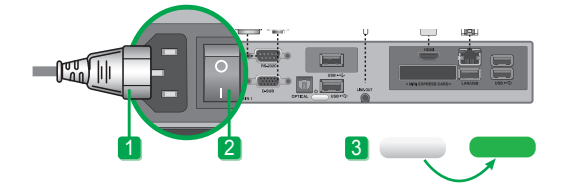

After the NC1000 is turned on, SuperSign Player automatically runs. and its home screen appears.

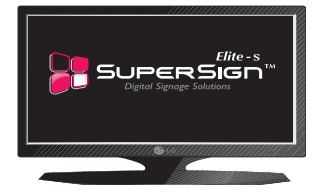

#### **Attention**

- If the home screen is not displayed, check whether the monitor is on.
- If the monitor power is on, check that NC1000 is. connected to the monitor with the correct cables.

**A** Note

• Press the **ESC** key on the SuperSign Player home. screen to display the desktop.

# <span id="page-22-0"></span>SuperSign Player Settings

The SuperSign Player can be customized for multiple users.

#### Log-in to the Setting Menu

To.use.SuperSign.Player.setting.menu, right.click.on.the.SuperSign.Player.( $\Box$ ).icon.located.on.the. Windows taskbar. Its pop-up menu will appear as shown below.

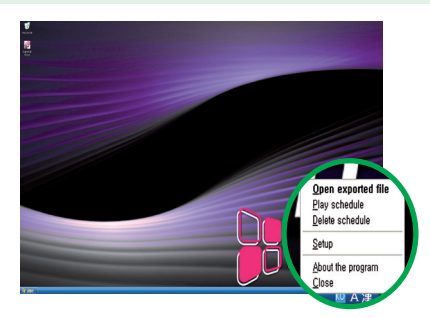

**2** Click Setup to display the password entry screen. The SuperSign Player's default password is set to "0000".

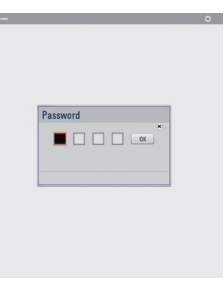

3 Type in your password and click OK to view <SuperSign Player Menu> as shown below.

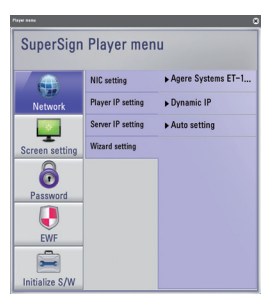

**A** Note

• You.can.change.the.password.by.yourself. For details on password setting, refer to the **Password** section of this.manual.

### <span id="page-23-0"></span>Network.Settings

You.can.set.the.player.IP.(the.IP.of.the.NC1000/NC2000.in.which.SuperSign.Player.software.is.installed) and.the. server. IP. (the. IP. of the.PC. on which. SuperSign. Manager. software. is. installed). in. Network. Settings.

#### **NIC Setting**

With.NIC. Setting option, you can select a network interface card from the list. This option is used when there are. more than one network card installed on your player.

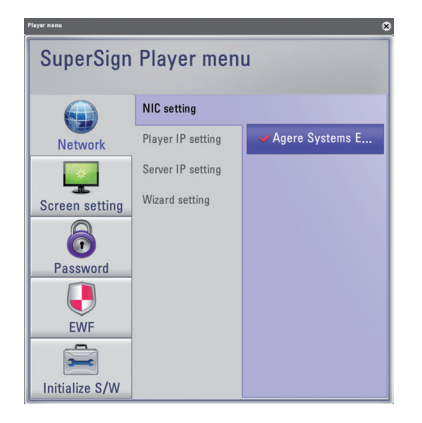

#### **A** Note

• The SuperSign Player will automatically detect a network interface card available when the player is. started.

#### **Player IP Setting**

The **Player IP setting** is for the NC1000/NC2000 IP settings. It is set to **Dynamic IP** by default.

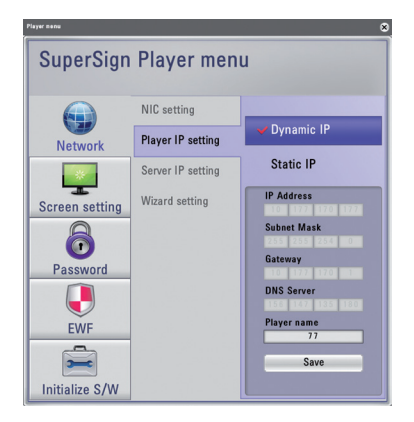

- With Dynamic IP enabled, the IP will be automatically. generated.
- With **Static IP** option, you can assign a specific IP for. NC1000/NC2000 by yourself.
- The **Player name** is set to the MAC address of the NC1000/NC2000 network device by default. The user can. change it later.
- **Click Save** to save settings.

#### **Server IP setting**

In the **Server IP** settings, you can set the IP of the PC (server) on which SuperSign Manager is installed. It is set to **Auto Setting** by default.

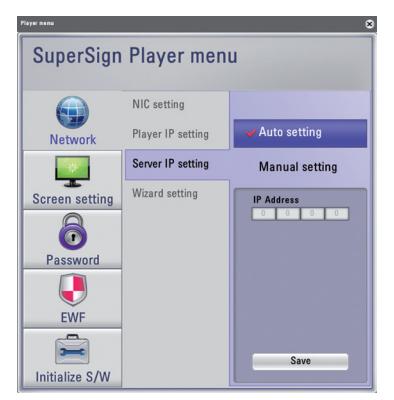

- With **Auto Setting** selected, the IP of the server using the same network as the player will be automatically assigned.
- With **Manual Setting** selected, you can choose a specific server IP.
- Click **Save** to save the settings.

#### **A** Note

- Only IPv4 is supported in the player and the server IP settings.
- If you entered the IP manually, and the network is disconnected, check the IP address and try again.

#### **Wizard Setting**

The SuperSign solution now provides **SuperSign Wizard setting** that quides you through the necessary steps to. configure the network settings on your. SuperSign Player and SuperSign Manager.

#### **A** Attention

• Before continuing with the Wizard setting, please make sure that you already have a SuperSign Manager. installed on your server. If not, the wizard may not setup network connections correctly.

Follow. the steps below to setup network connections by using the **Wizard**.

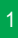

Select the network environment that you want to use to connect to SuperSign Manager and SuperSign. Player.

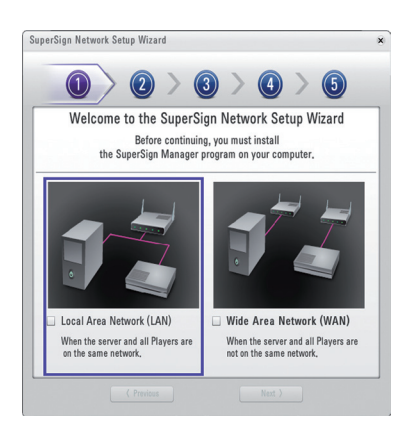

- Choose the LAN when the SuperSign Manger and the SuperSign player are connected to the same network.
- Choose the **WAN** when the SuperSign Manger and the SuperSign.player.are.connected.to.the.different.networks.

#### **A** Note -

- If the default gateway address and the subnet mask set to the SuperSign Manager are same as the SuperSign Player, they are connected to the same network.
- Here is how to find the default gateway address and subnet mask set to your SuperSign Manager. Go to the desktop of the server on which the SuperSign Manager is installed.
	- 1..Click.**Start > Control Panel**..
	- 2..On.the.control.panel,.double-click.**Network Connections**..
	- 3..Right-click.**Local Area Connection**..
	- 4..Click.**Properties**..
	- 5. Select Internet Protocol (TCP/IP), and then click Properties.
	- 6. The Internet Protocol (TCP/IP) Registration Information dialog box appears.
	- 7. Check the default gateway address and the subnet mask.
- For SuperSign Player network settings, see SuperSign Player Settings > Network Settings in this manual.

Dynamic IP

The Player IP address ile riayer ir auuress<br>vill be assigned automatically, < Previous Static IP Assign the Player IP address<br>yourself,

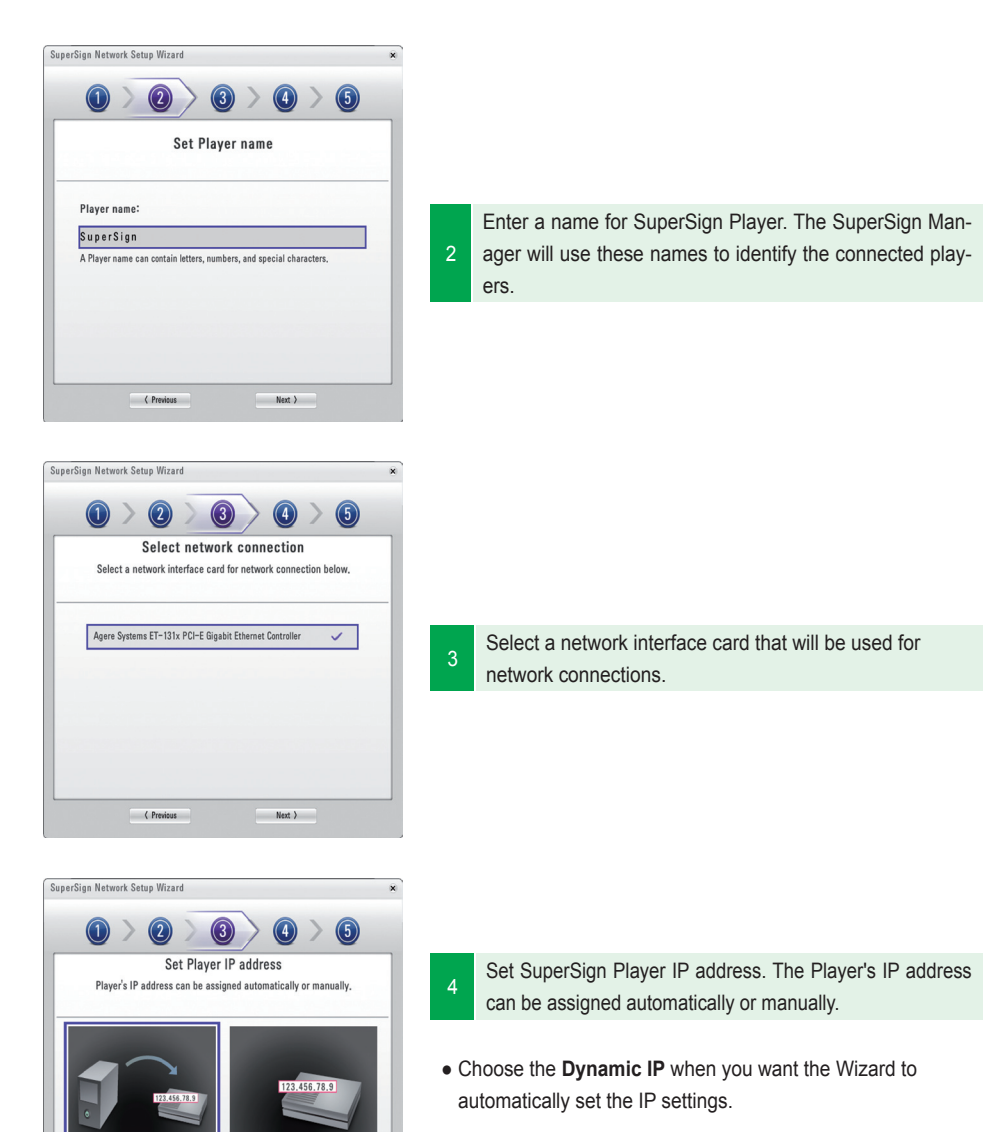

• Choose **Static IP** when you want to assign the IP address. yourself.

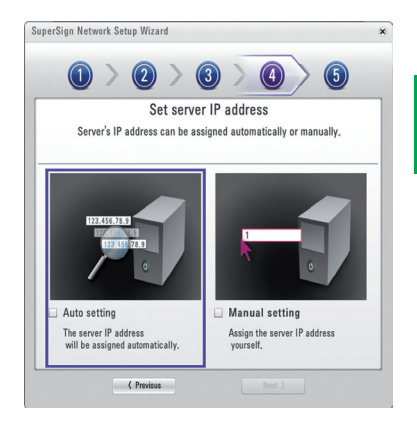

Set the IP address for the server on which SuperSign. Manager is installed. The server's IP address can be assigned automatically or manually.

- Choose the **Auto Setting** when you want the Wizard to. automatically assign the IP address to the server.
- Choose the **Manual Setting** when you want to assign the IP address vourself.

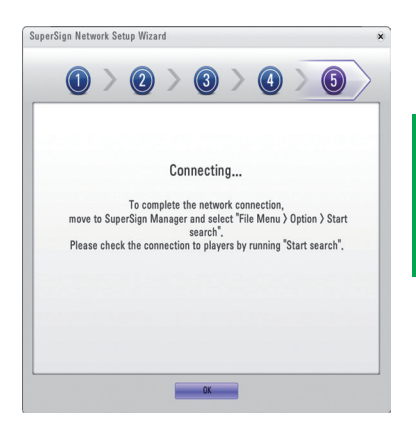

6 A connection will be made if the player is connected. with a network cable properly. To complete the network connection, move to SuperSign Manager and select Op**tion > Start** search in the File menu. Please check the. connection to players by running "Start search".

#### **A** Attention

• If you receive an error message, make sure that the server and player are connected to the network and try again.

5

### <span id="page-28-0"></span>**Screen Setting**

In the Screen Setting menu, you can choose the screen view type. The type is set to Landscape by default.

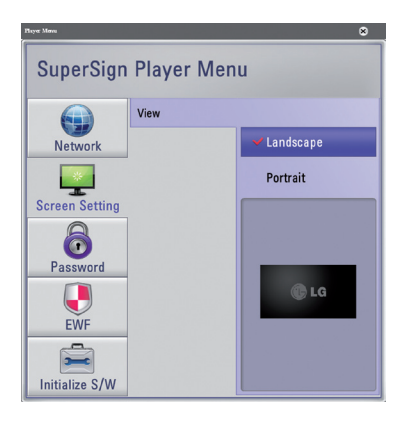

- Select **Landscape** when you position the monitor horizontally.
- Select Portrait when you position the monitor vertically.

#### <span id="page-29-0"></span>Password

In Password menu, you can set a password to access the **SuperSign Player Menus**.

#### **Settings**

You.can.choose.whether.you.want.to.use.a.password.when.entering.the.**SuperSign Player Menu.** 

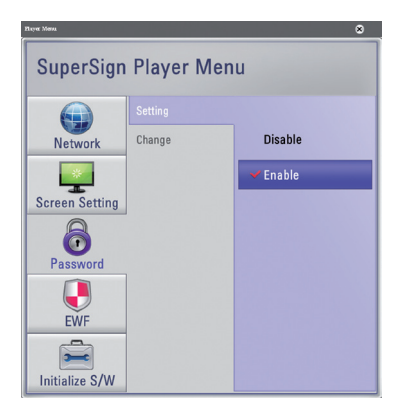

- If you select **Enable**, you must type in your password. to use the **SuperSign Player Menu.**
- $\bullet$  If you select **Disable**, you can use the **SuperSign** Player Menu without entering your password.

#### **Change**

You.can.change.the.password.required.for.the.**SuperSign Player Menu**. The password should be a four-digit. number. You will then have to use your new password to launch the **SuperSign Player Menu**.

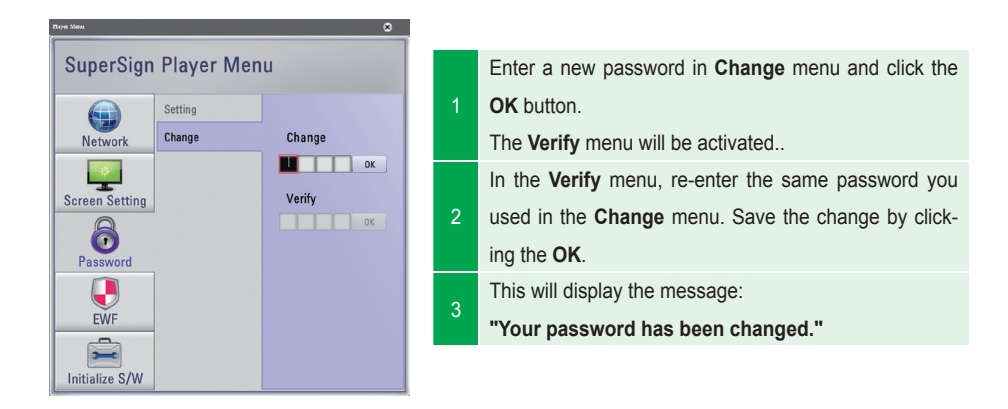

#### <span id="page-30-0"></span>EWF

In the **EWF** menu, you can select whether you want to use the **Enhanced Write Filter** feature of Microsoft. Windows Embedded Standard.

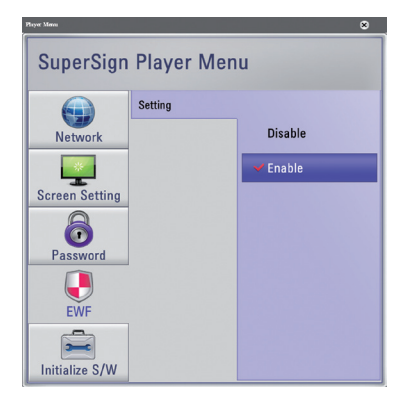

- **EWF** protects against viruses that can destroy the product file system.
- With **EWF** enabled, you cannot add, delete, or modify. data saved on the C drive of the NC1000/NC2000.
- When vou need to add a new program to the NC1000/ NC2000, disable **EWF**.
- With **Enable** selected, the new program cannot be. installed.
- To apply the change to **EWF**, restart your system.

#### **A** Note

- For more information on **EWF**, visit the Microsoft website.
- Settings of the <SuperSign Player Menu> such as network and screen settings and the EWF password are not deleted, because they are not controlled by **EWF** functions.
- It takes about five seconds to two.minutes for the IP and **EWF** setting changes to be applied.

#### **A** Attention

• When **EWF** was enabled, the data will be deleted if you reboot the machine even though you saved data in the C drive. If you want to keep the data, save it in the D drive.

### <span id="page-31-0"></span>Initialize.S/W

The **Initialize S/W** menu allows you to initialize the SuperSign Player settings.

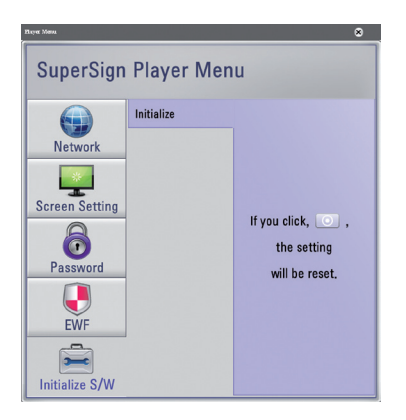

When you click the  $\Box$  on the menu, an alert window will be displayed as shown below.

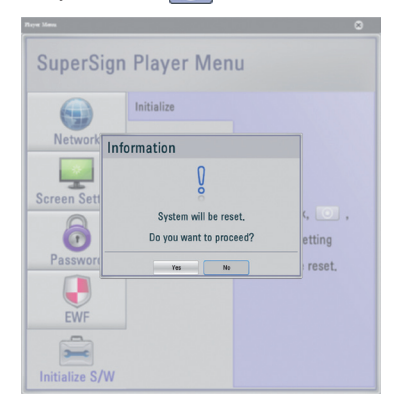

When you click Yes, the SuperSign Player settings will return to the same conditions that existed at the time of your purchase.

#### **A** Attention

• Even after you initialize the software, the network settings will not be reset.

# <span id="page-32-0"></span>Language Options and Regional Settings

### Language Options and Regional Settings.

If you want to change the language, you can use **Regional and Language Options** of Microsoft Windows. Embedded Standard, the NC1000/NC2000's operating system.

#### **To Change the Language:**

- 1 Disable **EWF** in SuperSign Player Menu.
- 2 In Windows, select Start > Setting > Control Panel > Regional and Language Options.
- 3 Choose the language you want to use as shown in the illustration.
- 4 Re-install SuperSign Player with the new language.
- 5 **Enable EWF** in SuperSign Player Menu.
- 6 Reboot the system.

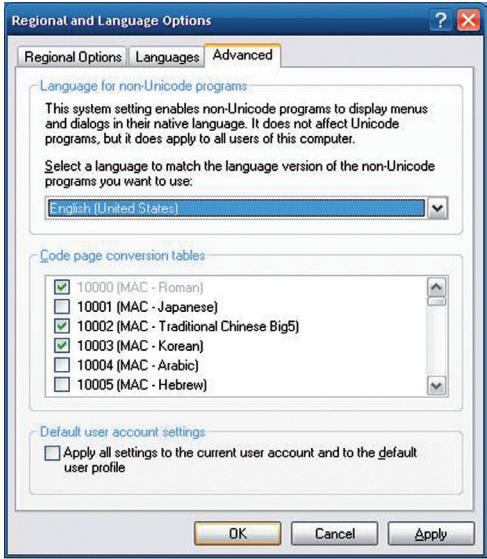

#### **Attention**

• SuperSign Manager and SuperSign Player should use the same language.

# <span id="page-33-0"></span>**SuperSign Player Functions**

### Signage Mode (Video Playback Mode)

Set up the SuperSign Player runs automatically. Then SuperSign Player automatically executes the **Play Schedule** feature. **Signage** mode is for playing pre-distributed videos based on the assigned schedule.

The **Signage** mode screen is shown below.

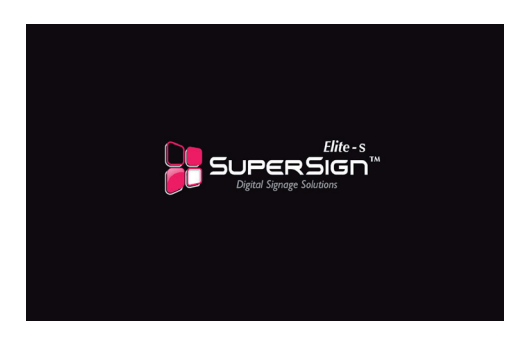

#### **A** Note

• When SuperSign Player is restarted, ad content is automatically played according to the last transferred schedule. However, content distributed from the **Edit Contents** or Management menu of SuperSign Manager will not play automatically even if SuperSign Player is restarted. See SuperSign Manager Schedule for details.

#### **A** Attention

- The Playback may be slow when more than two full HD videos (H.264, MPEG-2, WMV) or other types of media are played simultaneously.
- When text is overlapped with more than two videos, this may cause blinking.
- The PowerDVD SE is included in SuperSign Player. If you remove the PowerDVD from SuperSign Player, quick video play will not be available.
- If you use **Transition effects** onto full-HD pictures or more than two pictures, playback may become slow.
- A change to the Windows Standard Timeline will be applied after SuperSign Player is restarted.

### <span id="page-34-0"></span>**Tray Icon Description**

If you click the **ESC** key in signage mode while videos are playing, the video will pause and move to the desktop.

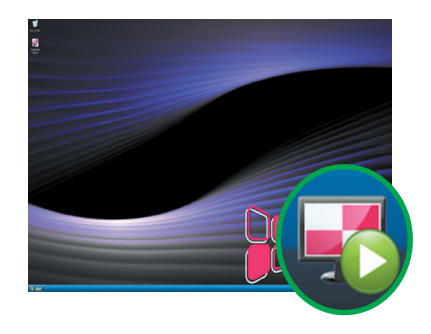

The SuperSign Player tray icon shows the server connectivity status as shown below.

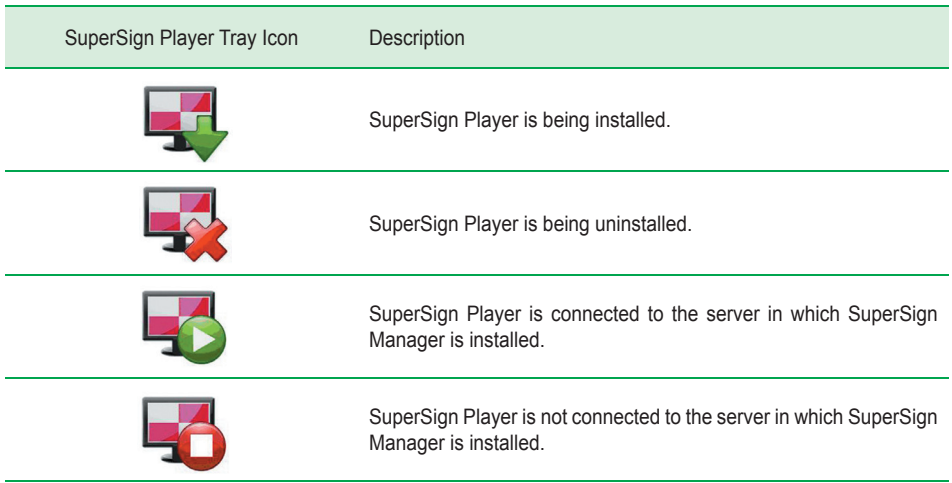

### <span id="page-35-0"></span>**Tray Icon Menu**

Right-click the SuperSign Player tray icon in the lower right of the desktop to display the tray menu.

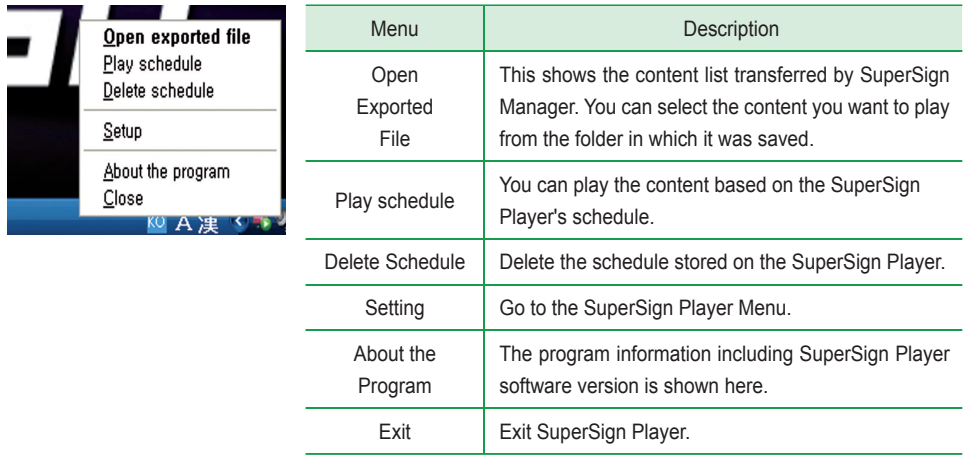

## Viewing.SuperSign.Player.Summary.Information

When you move mouse over the SuperSign Player tray icon, the program summary information will be shown for about five seconds.

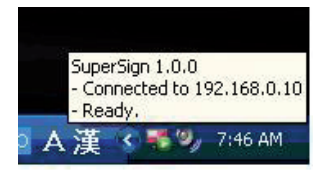

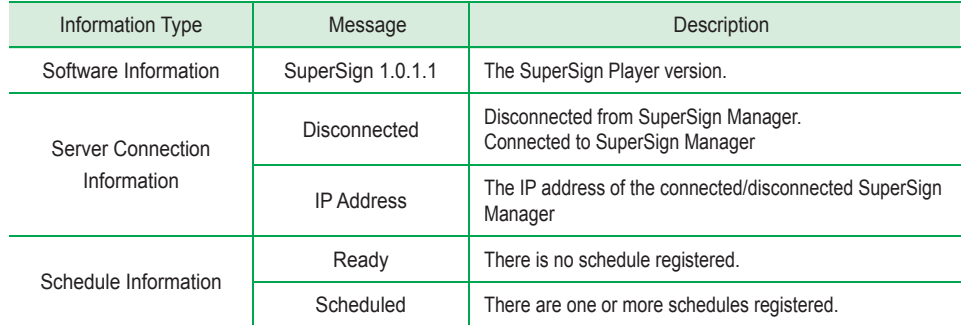
# What is SuperSign Manager ?

### Product Information

SuperSign Manager is a network-based comprehensive management program that creates and manages digital media, distributes content, and supports video playback and remote control.

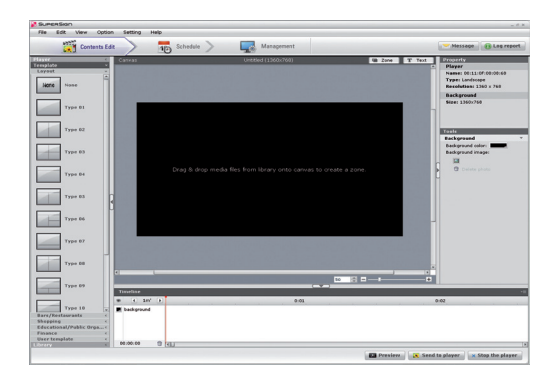

#### **Contents Edit**

You can create content for the SuperSign Player with a variety of media files. It supports numerous media files, including video, audio, documents, and Flash files, and applies an easy drag and drop feature to facilitate content creation.

#### **Schedule Management**

You can manage the schedules of your content to be played in the SuperSign Player. Schedules can be assigned by period as well as time.

#### **SuperSign Player Management**

You can register and manage more than one SuperSign Player on the same network. You can manage the registered SuperSign Players by controlling their power on/off, multiple monitor connection, and updates.

# How to Install SuperSign Manager

The SuperSign Manager is supplied with the NC1000/NC2000. Insert the CD included with the NC1000/NC2000. into your PC and install SuperSign Manager.

### **System Requirements**

#### **SuperSign Manager PC Recommended Specifications**

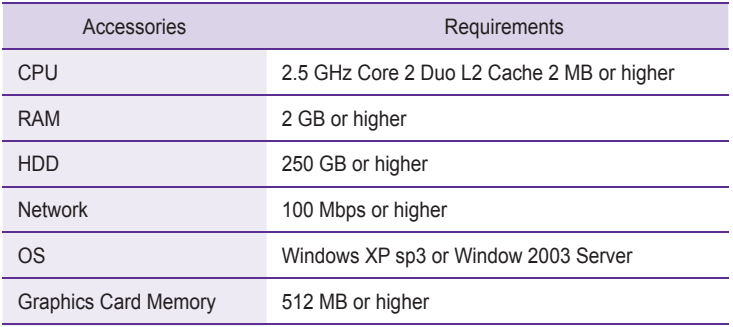

#### **SuperSign Manager PC Minimum Requirements**

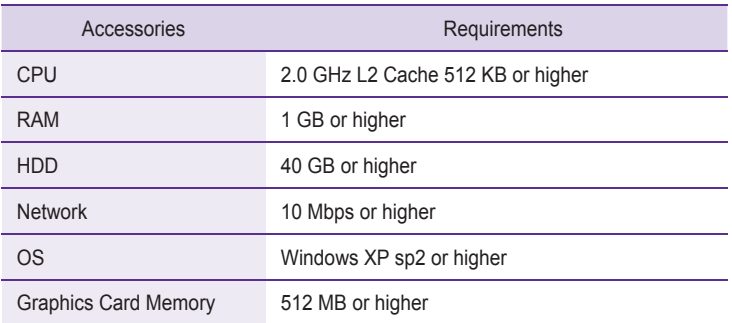

#### **A** Note

• SuperSign. Manager supports. Windows.XP (32-bit), Windows. 2003. Server. (32-bit), and. Windows. VISTA. (32-bit) only. The program cannot be run on operating systems other than those listed above.

### Installing the Program

When the CD provided with the NC1000/NC2000 is inserted into a PC, the installation program will run. automatically as shown below.

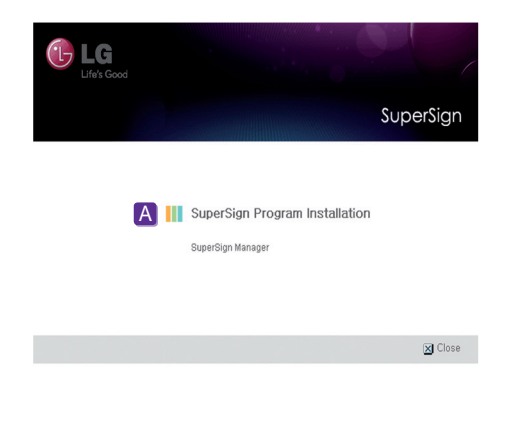

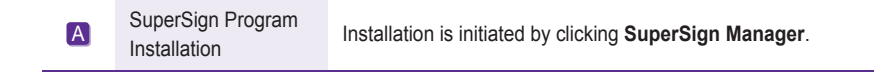

### **Note**

• If the installation program does not run automatically, open the window manually by double clicking the file SupersignMgr\_setup.exe in the CD-ROM drive: \SuperSign\\SuperSign\_ **Software₩Application₩SuperSign\_Manager₩**directory.of.the.CD.

### Installing.SuperSign.Manager

When the CD provided with the set is inserted into a PC, the installation program will run automatically. Follow the steps below to install the SuperSign Manager.

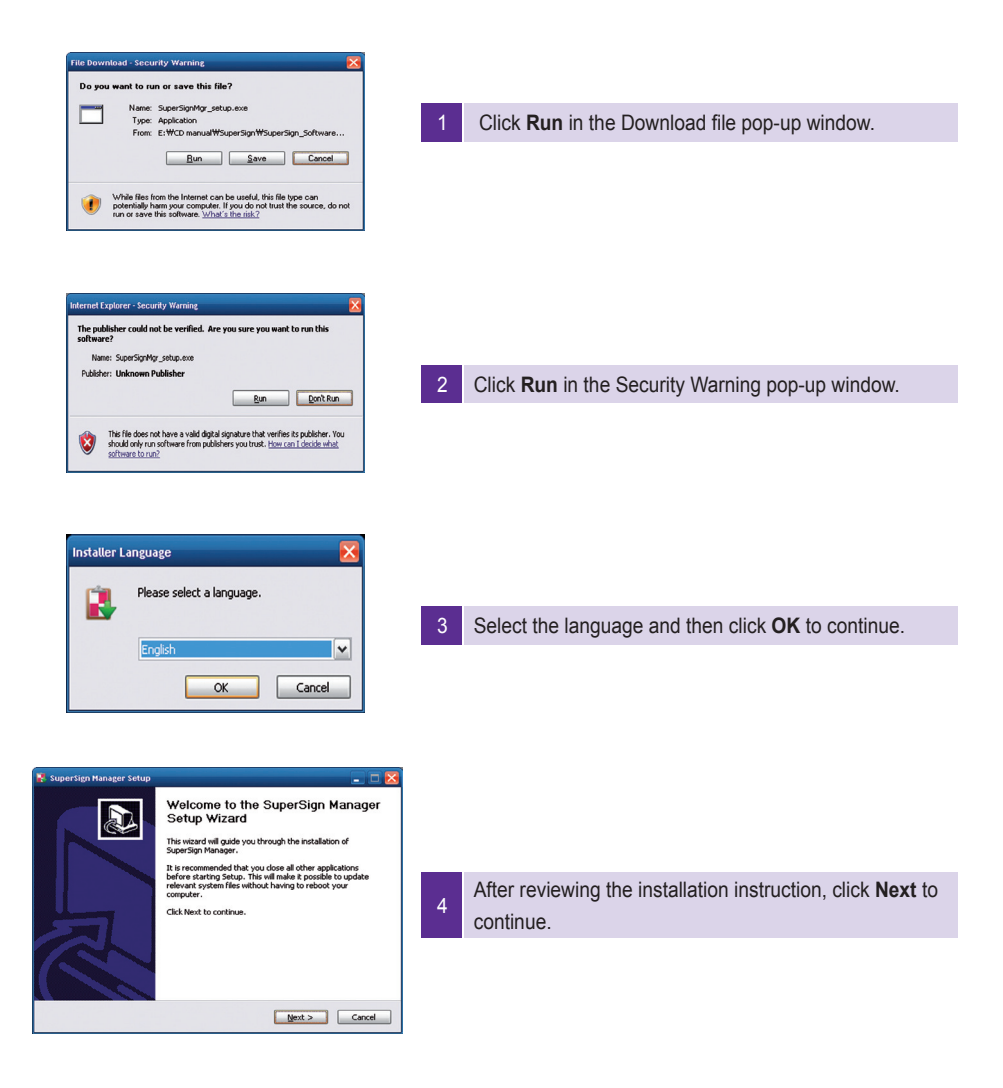

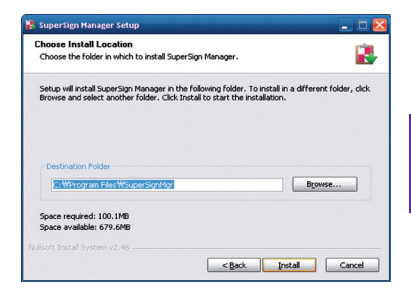

If necessary, change the installation path to the directory where you want to install SuperSign Manager. Click **Next** to continue.

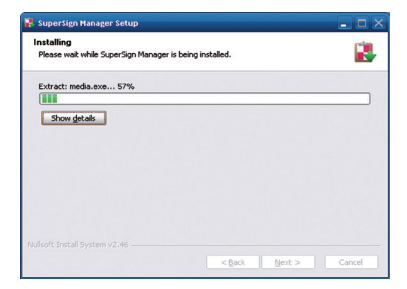

6

5

Installation is initiated. Click **Details** to see the detailed. installation process information during installation.

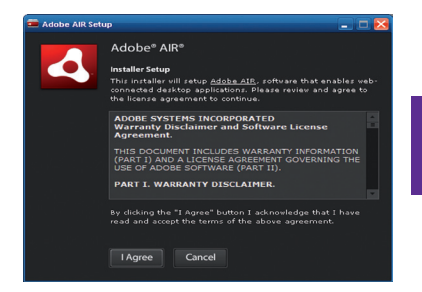

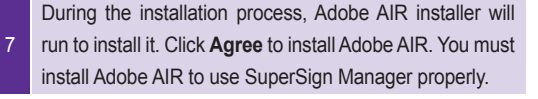

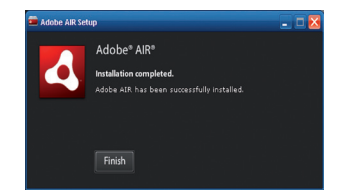

8 Click **Complete** to finish the installation of Adobe AIR.

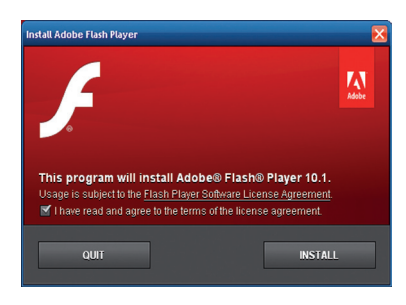

9 Adobe Flash Player Active X installation is initiated.

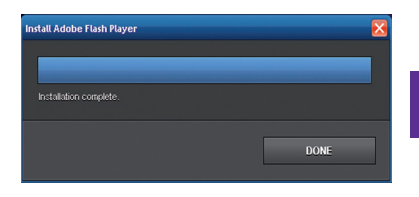

10 Click. DONE when the installation of Adobe Flash. Player. Active X ends.

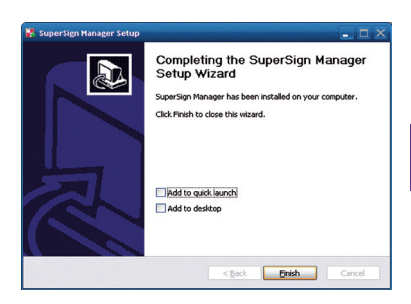

After.SuperSign.Manager.installation.is.complete,.click. **Finish** to exit the installation.

### **A** Note

- When you re-install the program without uninstalling it, you can preserve the data or initialize the system.
- If you use Windows Vista, you should log on as an administrator. Otherwise, you cannot install the program.

### Uninstalling the program

To.uninstall.SuperSign.Manager,.Click.**Start > Program > SuperSign Manager > Remove SuperSign Manager**.

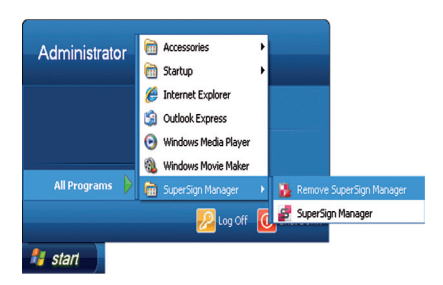

Follow these steps to uninstall SuperSign Manager.

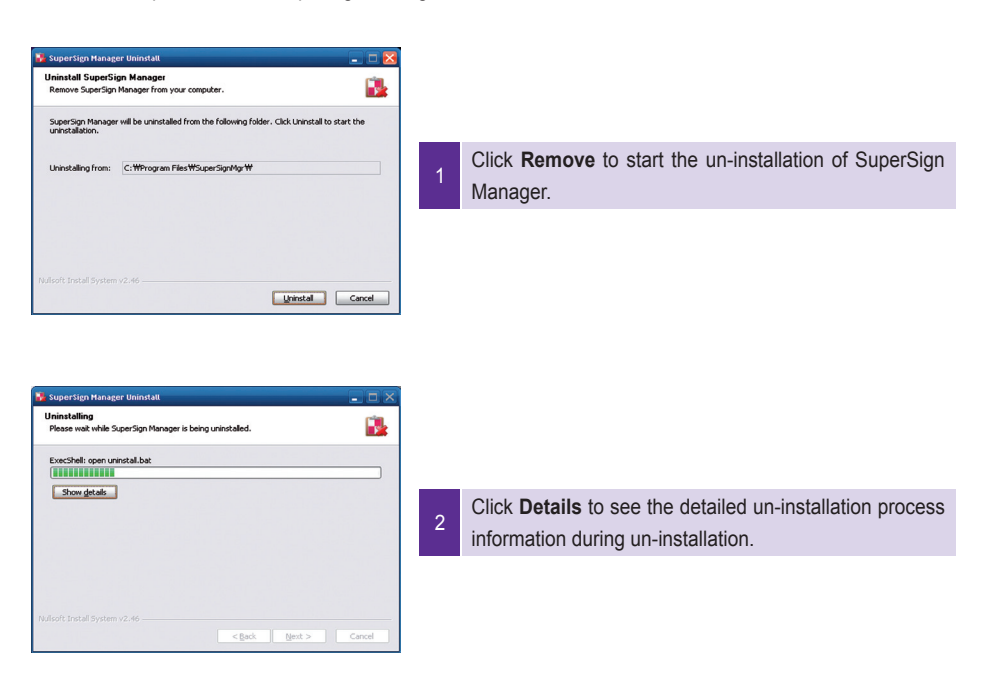

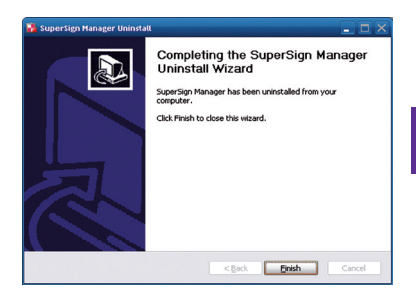

a After SuperSign Manager uninstallation is complete, Click.**Finish** to exit the un-installation

#### **A** Note -

- ●.SuperSign.Manager.can.be.uninstalled.by.using.**Add**.or.**Remove Programs**.in.Control.Panel.
- 1. Windows XP, Windows 2003 Server

Select SuperSign Manager in Start > Settings > Control Panel > Add or Remove Programs, click **Remove**.

#### 2. Windows VISTA

....Select.SuperSign.Manager.in.**Start > Settings > Control Panel > Programs** and **Features > Uninstall** or change a program, click Remove.

#### **A** Attention

• All data created by the user will be deleted when the program is uninstalled.

# Starting.SuperSign.Manager

### Starting SuperSign Manager

Open.the.program.by.clicking.**Start > Programs > SuperSign Manager > SuperSign Manager**.

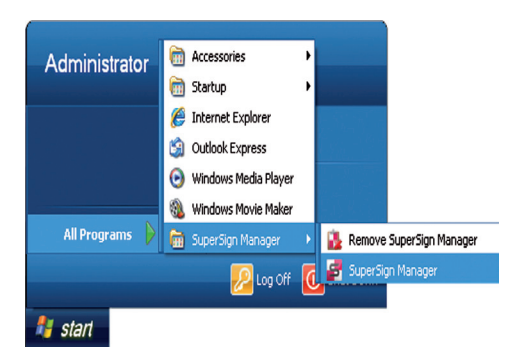

### Logging In

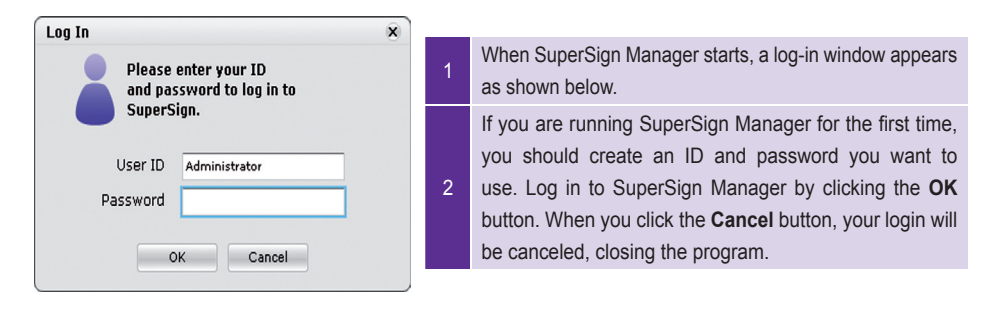

#### **A** Note

• When SuperSign Manager is initially run, the default user ID is set as "Administrator", which you can change later.

#### **A** Attention

- You must remember the new ID and password you set because they will be needed for the next login.
- If you lose your password, it cannot be restored. You will need to initialize the administrator account.
- ●.To.do.this,.enter.**"1234567890init"** in.the.password.field.
- Your ID and password can be up to 20 characters each.

### **Selecting Players**

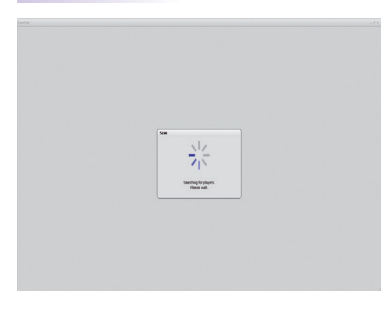

When you are signed in, SuperSign Manager automatically searches for SuperSign Players on the same network.

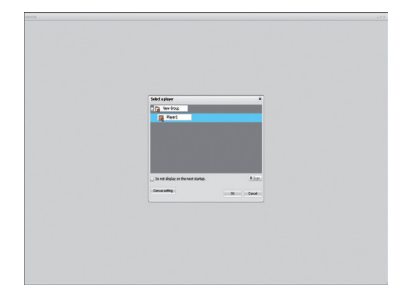

2 When scanning is finished, the available SuperSign. Players are listed.

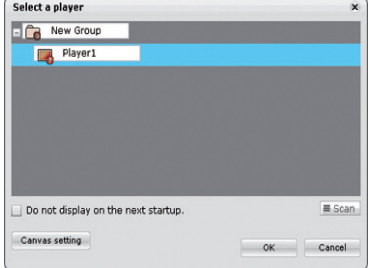

3 Select the SuperSign Player to which you want to connect and then click OK or the Canvas Setting. button.

#### ●.**Scan**

1

Repeat the search for connected SuperSign Players.

●.**Canvas Setting**

You can set the desired resolution.

●.**OK**

The OK button brings up a window from which you can choose templates and layouts.

●.**Cancel**

Cancel the selected SuperSign Player.

●.**Do not display on the next startup.** The Select a Player window will not appear again.

#### **A** Note

• Time for searching players may vary depending on the number of players.

### Setting.Canvas

The canvas is a space where you can import and edit photos, videos, and text.

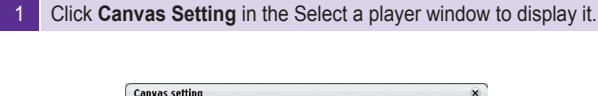

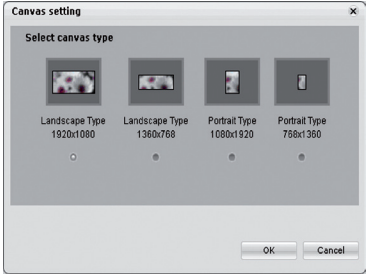

**2** You.can.select.the.resolution.you.want.in.the.Canvas.Setting.window. Choose.the.resolution.and.click. the OK button.

### **A** Note

- If you click the OK button on the Select a Player screen, the Canvas Setting is skipped and you go directly. to the Select Template or Layout screen.
- SuperSign.basically.supports.1920 x 1080, 1360 x 768, 1080 x 1920, and 768 x 1360 monitor resolutions.

### Selecting Templates or Layouts

SuperSign.Manager.provides.popular.layouts.or.templates.to.help.users.create.content.easily.and.quickly.

1 When you click the OK button on the Select a Player window or the Canvas Setting window, the Select. Template or Layout screen will appear.

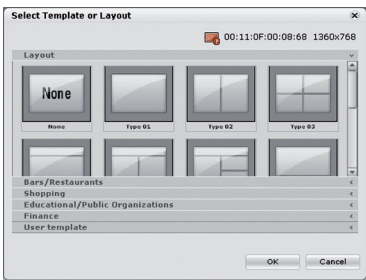

2 Select a template or layout and then click the OK button.

#### **Note**

• SuperSign provides templates and layouts if the resolution is 1920 x 1080, 1360 x 768, 1080 x 1920, or. 768.x.1360.

# SuperSign Manager Overview

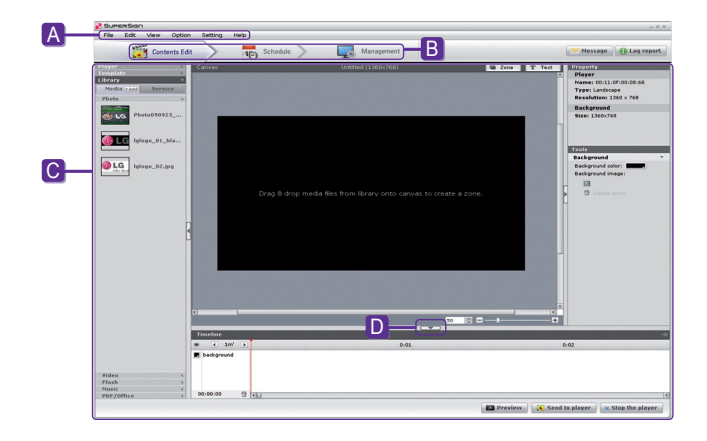

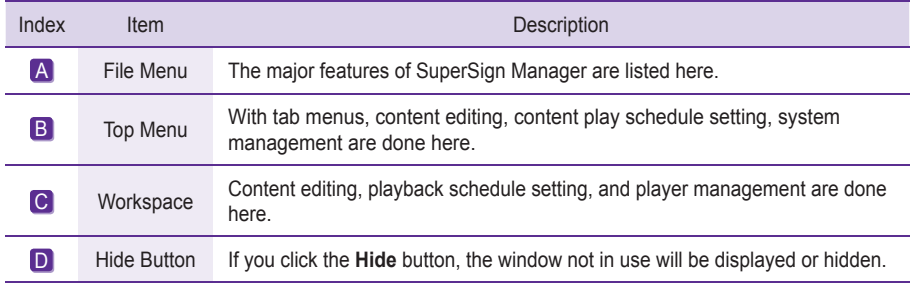

# **Contents Edit**

SuperSign Manager provides a media content editor.

You can create content and play it in SuperSign Player with this content editor.

### **Overview**

Content editing and various other features are available under **Contents Edit** in the top menu.

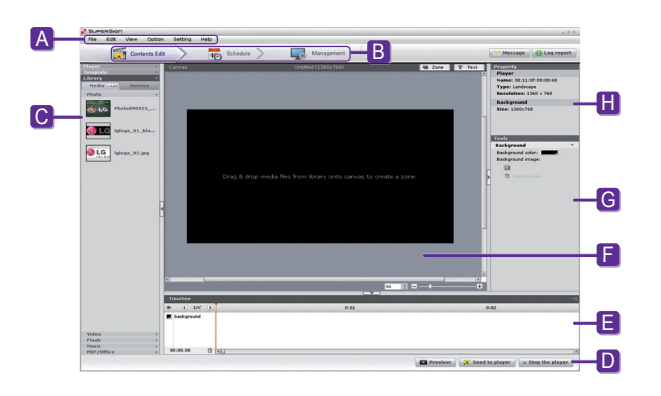

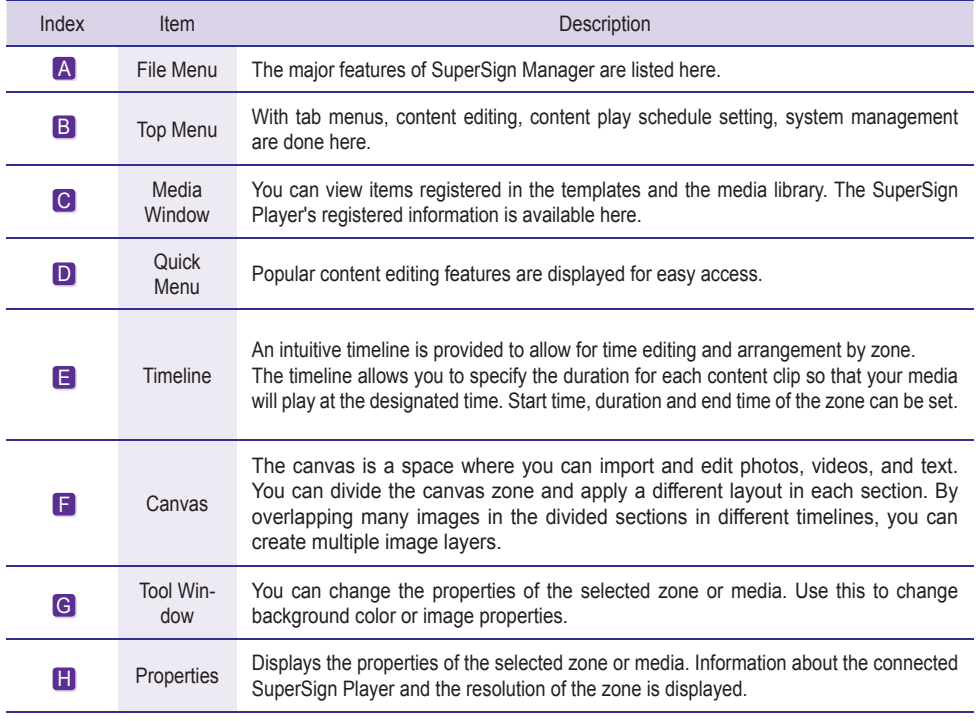

### **Checking details**

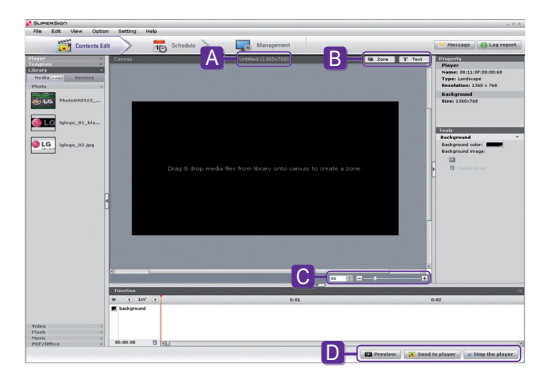

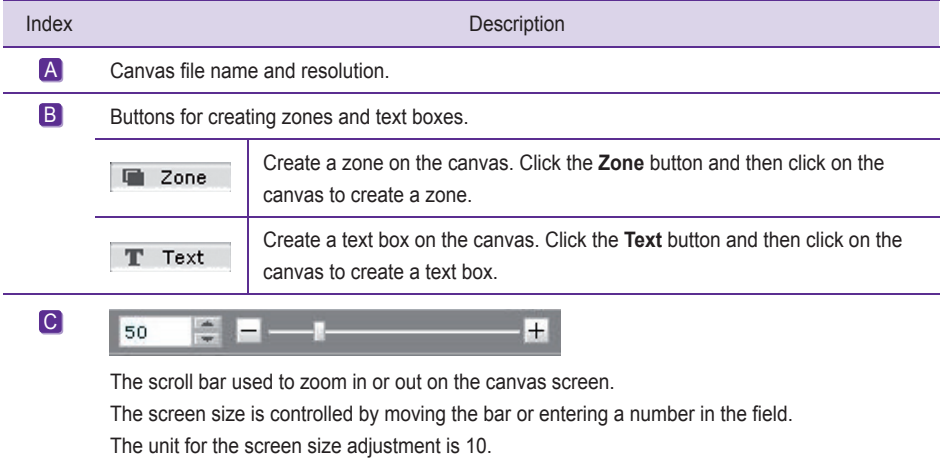

### **A** Note

• What is a Zone?

A. SuperSign. Manager Zone is an area on the canvas in which media or a laver is placed while the content is. being. edited. You can create a zone by combining different types of media items and creating an ad. by. including another zone or zones (a zone can accommodate only one type of media). The zone can include. photos, documents, web pages, videos, Flash files, music, and more. Because each zone is a separate area, it.has. its.own.properties.and.can.be.easily.deleted.or.inserted. Also, ad.content.is.easily.created.by.dragging. and dropping onto the canvas.

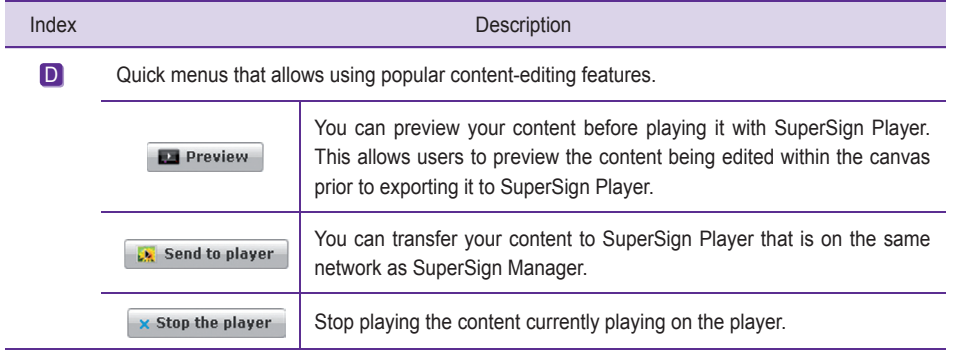

#### **A** Attention -

- Make sure that the MS Office programs are closed before previewing MS Office files.
- Office or web files may not be displayed in the edited order (Z-order).
- To loop Flash files, set them to play repeatedly.

### $-\frac{2}{\sqrt{2}}$  Note  $-\frac{2}{\sqrt{2}}$

• Content file names can include letters, numbers, and special characters such as  $@.$ , #, \$, %, [, ], { and }.

### **Changing Layouts**

You can change layouts to suit your needs.

- 1 **Click Template > Layout** in the left part of the SuperSign Manager screen.
- 2 This will display the layouts registered in the media library.

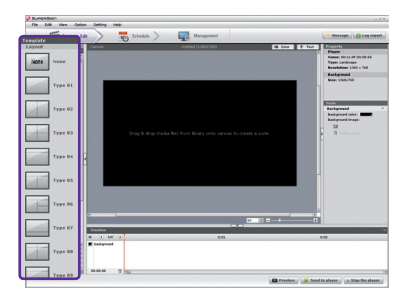

- 3 Double-click on a new layout.
- 4 It will be shown on the canvas.

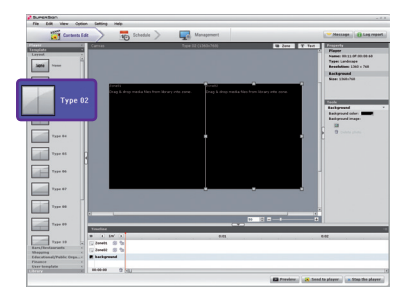

### **A** Attention

• If you change the layout, the content you are editing will be lost. Save it before changing the layout.

### **Changing Templates**

As with layouts, you can change templates to suit your needs.

1 Click on **Template** in the left part of the SuperSign Manager screen.

2 This.will.display.the.templates.registered.in.the.media.library.under.different.categories. The.categories. include bar/restaurant, shopping, and public organizations.

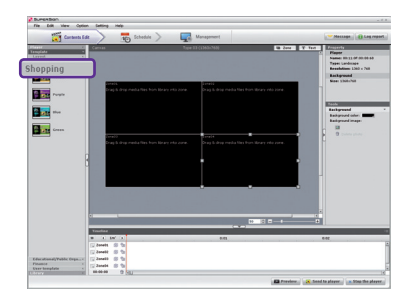

- 3 Double-click on a new template. This example explains how to change an existing template to a. shopping mall template. (double-click the **shopping**.)
- 4 The selected template will appear on the canvas.

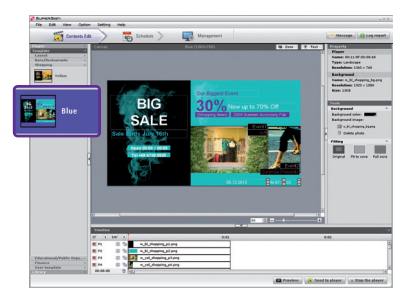

#### **A** Attention

• If you change the template, the content you are editing will be lost. Save it before changing the template.

### Using.Library

The media.library is used to enroll media files needed for media content production, and to use services, including websites, RSS, and Widget. To register media files in the media library, click the Library tab on the media window in the left part of the SuperSign Manager screen.

**Note** 

- A video thumbnail is picked randomly from the middle frames of the file.
- If a video cannot be uploaded, check the required codecs from the **Codec Package Installation** in the appendix.

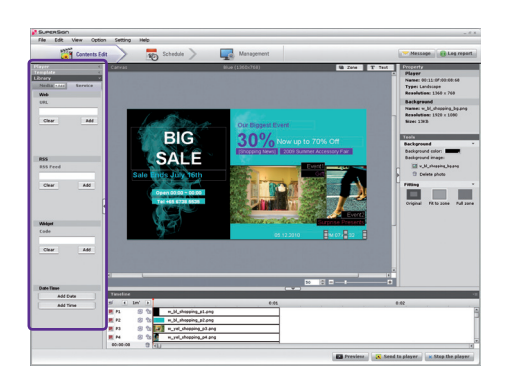

The library is divided into media and service as shown below.

#### **Add a Media File**

You can add photos, videos, Flash files, music, PDF, and MS Office files on the media tab.

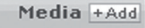

To add media, click  $+A \cdot \cdot \cdot$  on the media tab.

After you. select the file from the **Select Files** window and click the **Open** button, the media file will be. registered in the library as shown below.

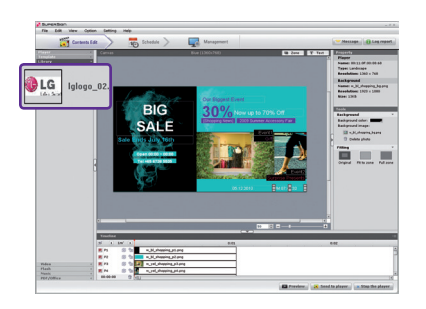

In. addition to. photos, the same process can be used to register videos, Flash files, music, PDFs, and MS Office. files.

### **A** Attention

• Please note that when a media file is deleted from the AutoUpload folder, it will also be removed from the library.

#### **Note** -

- Registered media files are automatically saved in the AutoUpload folder in the folder containing SuperSign. Manager. For example, C:\Program Files\SupersignMgr\AutoUpload.
- Once registered, a media file will be automatically logged in the library whenever SuperSign Manager is run.
- To change the library folder, click Options > Contents Edit in the file menu and select the Local media library **folder information** field.
- By setting the Sync (Auto-upload) cycle in the **Options > Contents Edit** under the file menu, your library's media. files.will.be.automatically.uploaded.at.every.designated.time. To.start.the.Auto-upload.process,.click.Start Sync.

#### **Add Service Contents**

You.can.use.SuperSign.Manager.to.add.online.content.such.as.websites, RSS feeds, and widgets, as.well.as. their date and time.

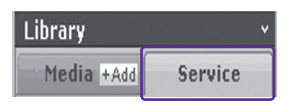

Click Library > Service on the media window to launch the menu for adding content as shown below.

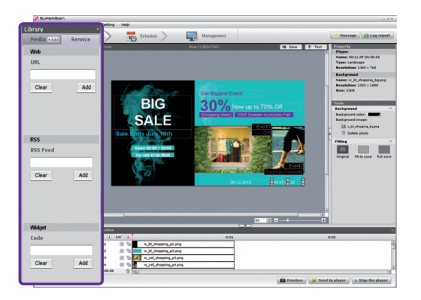

### **Note**

- Service contents cannot be saved together with media files in the library.
- For details on adding content, refer to the Create Content section of this manual.

### Creating.Contents

1

Follow these steps to create contents:

#### **Select Template or Layout**

Select a layout or template to display various media on the screen. The example shows the layout set to. None. For specific information on how to change layout, refer to Changing layouts or Changing **Templates** section of this manual.

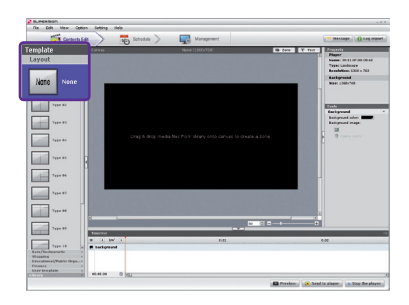

#### **Register Media in Library**

2 To use a media file, you first need to register it in the library. Register a media file as described in the **Using Library** section of this manual.

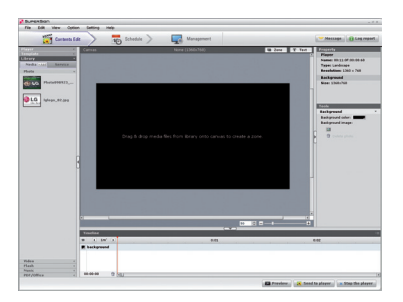

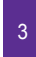

# <sup>3</sup> **Display Media**

You.can.exhibit.media.such.as.photos,.videos,.music,.PDF,.and.MS.Office.files.registered.in.the.library.

There are two ways to display media on the canvas.

#### **Add Media to Zone**

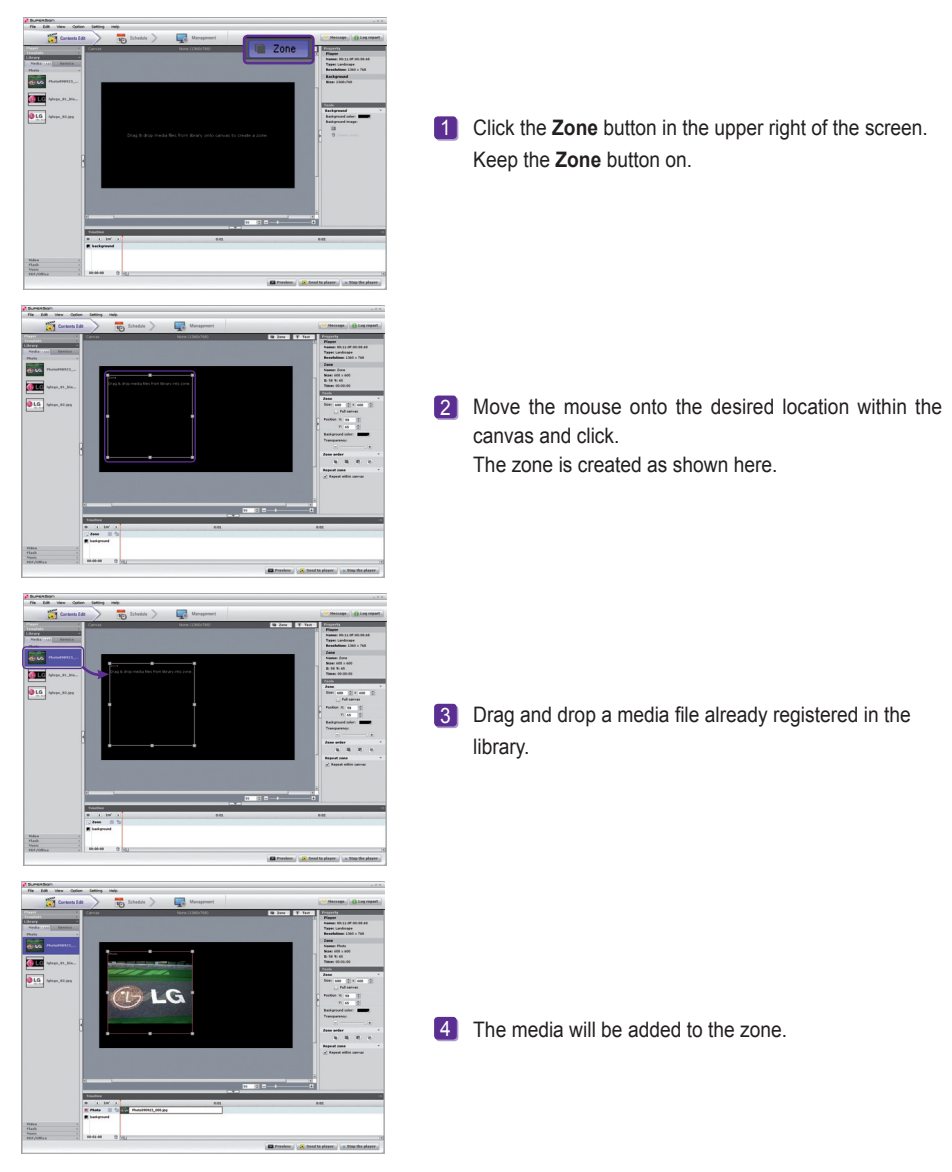

### **Drag Media**

You can directly display media files.

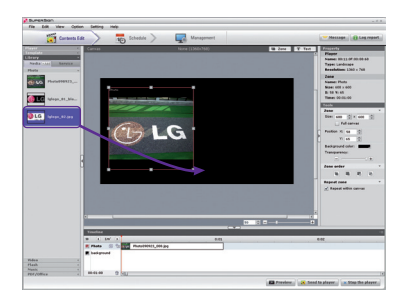

**1** To do this, drag and drop a registered media file.

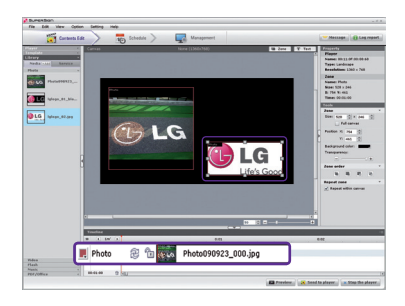

2 The file will be displayed on the canvas as shown here. A new zone is also automatically created. The size and location of the new zone can be adjusted.

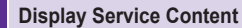

You.can.use.SuperSign.Manager.to.add.online.content.such.as.websites, RSS feeds, and widgets, as. well as their date and time.

To.add.service.content,.click.**Library > Service**.on.the.media.window.

#### **Add Websites**

4

1 To add a website, enter the URL you want to add and click **Add**.

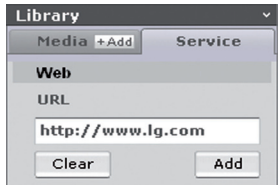

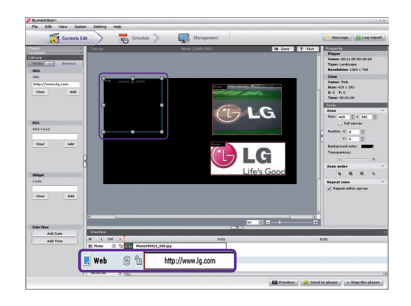

The website zone will be added on the canvas.

2 Move the new website zone to the desired location. Click Preview in the quick menus. You will see the website. added as shown here.

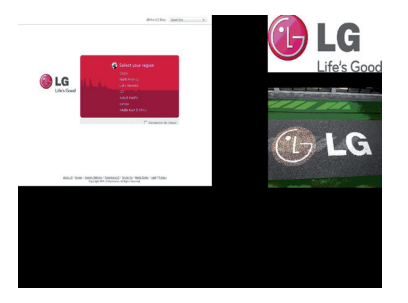

#### **Add RSS Feeds**

1 To. add an RSS feed, enter the URL you want and click **Add**.

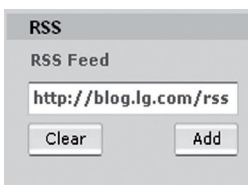

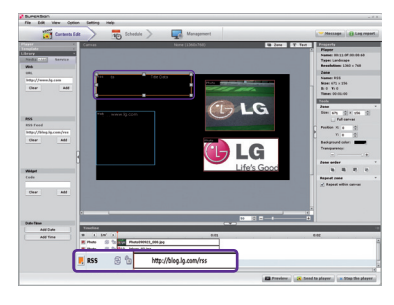

The RSS feed zone will be added on the. canvas.

#### **A** Note

- The service and text zones can include one item each.
- RSS (Really Simple Syndication) is used to publish frequently updated works. Using RSS reader software, users can subscribe to receive regularly updated content provided by their favorite sites in an RSScompatible format.
- 2 Display the RSS feed zone on the desired location. on the canvas. Click Preview from the quick menus. to see the screen with RSS content added.

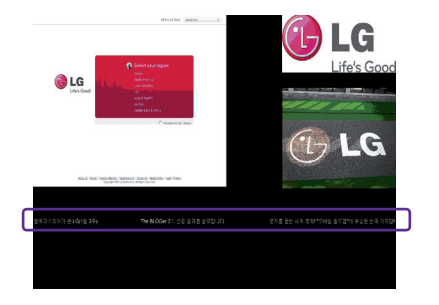

#### **Add Widgets**

1 To add widgets, enter a widget code and then click **Add**.

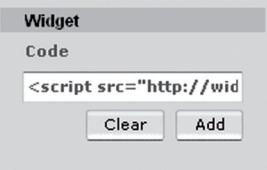

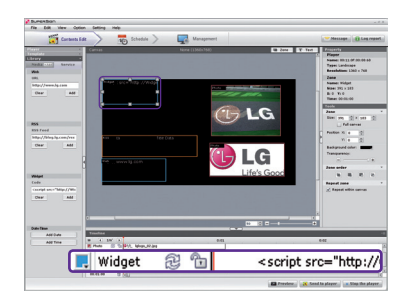

The widget zone will be added on the canvas.

#### **Note**

• Widgets are small icons linked to frequently used services that users can run without opening a web. browser.

2 Display the RSS feed zone on the desired location on the. canvas. Click **Preview** from the quick menus to see the. screen with RSS content added.

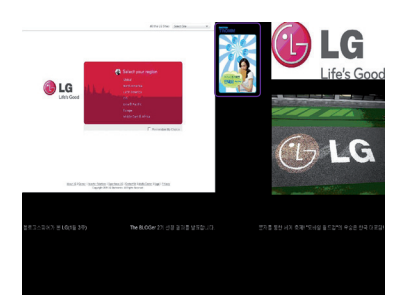

#### **Add Dates**

**1** To add dates, click Add **Date** in the **Date**/ **Time zone**.

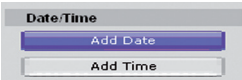

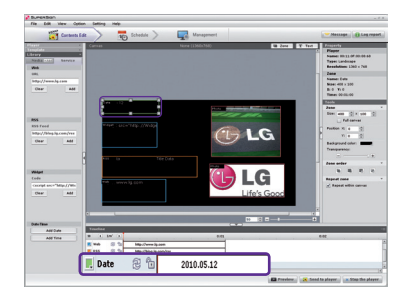

The date zone will be added.

2 Display the RSS feed zone on the desired. location on the canvas. Click **Preview** in the quick menus to see the screen with the added time information.

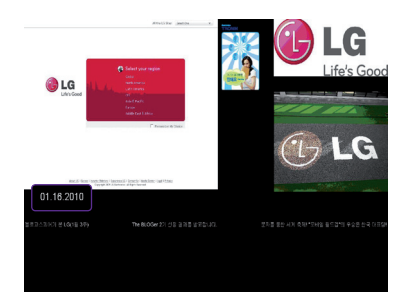

#### **Add Times**

**1** To.add.times, click **Add Time** in the **Date/ Time zone**.

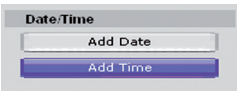

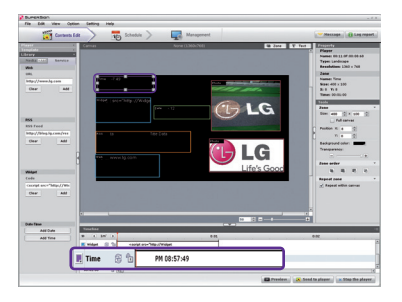

A time zone will be added.

2 Move the new time zone to your desired. location. Click **Preview** in the quick menus to. see the screen with the added time information.

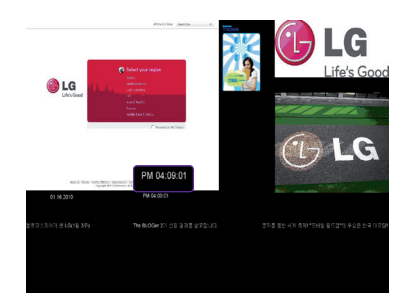

#### **Copy Zones**

A zone on the canvas can be copied and pasted to other spaces.

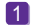

**1** To do this, first select the zone you want to copy.

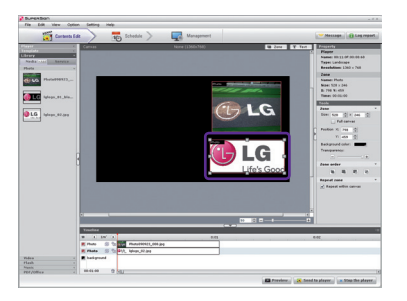

- 2 Click Edit > Copy in the file menu, or press Ctrl + C to copy the selected zone.
- 3 Click Edit > Paste in the file menu, or press Ctrl + V to paste the selected zone onto the canvas.

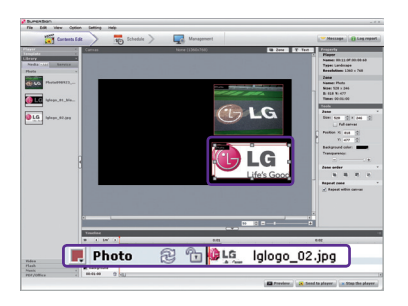

**A** Note

• If you copy a zone, its properties and the media in it will be copied as well.

### **Setting Timeline**

The timeline allows you to set the duration for each content clip so that your media can be played at the designated time. On the timeline, you can set the start time, duration, and end time of the content in the zone. You can set content to play for up to 12 hours.

### **Overview Timeline Setting**

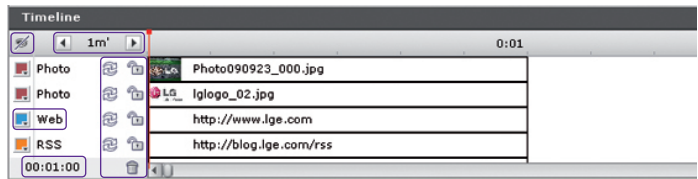

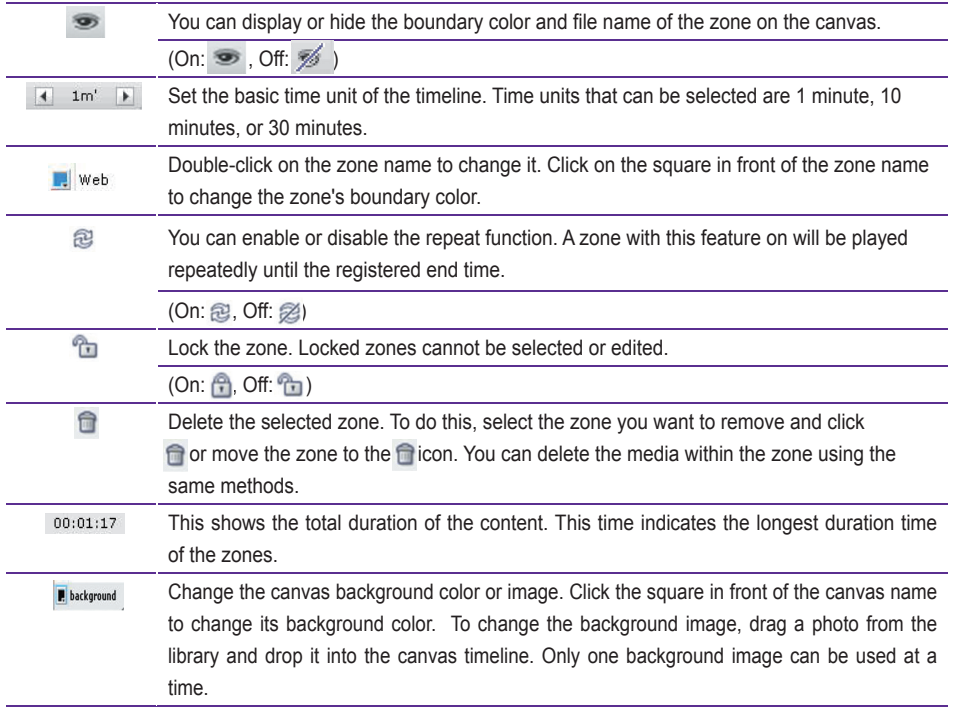

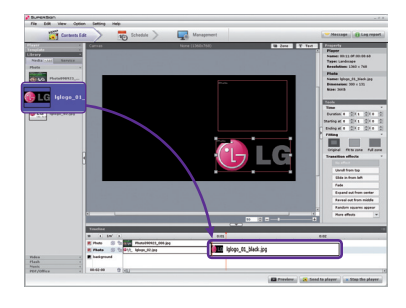

#### **Add Media to Timeline**

To add media to the timeline, drag a file to the timeline of the zone you want to add.

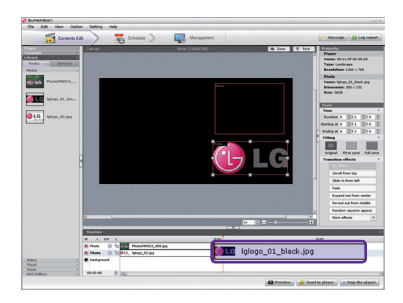

### **Copy Media to Timeline**

1 Select a media file from the timeline.

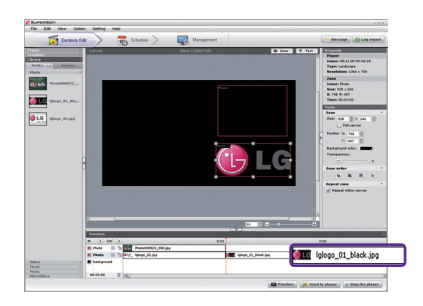

- 2 With the desired media file selected, press **Ctrl + C**.
- **3** Press **Ctrl + V** to paste the file.

### **Note**

• You cannot copy text or services, including RSS, websites, and widgets.

### Distributing.Completed.Content

You.can.distribute.content.by.sending.it.from.SuperSign.Manager.to.SuperSign.Player.in.order.to.play.it.there. There are three ways to distribute your content:

#### **Immediate Distribution**

Instantly send created content to SuperSign Player and play it immediately.

1 Select **Player** in the media window. The SuperSign Players. currently connected will be listed. 2 Select the SuperSign Player to which you want to transfer your content. 3 Click Send to Player in the quick menus. The SuperSign. Send to Player window will appear. If there is no connected player, the Please Select a Group or.

Player window will be shown for the player search.

- Please select a group or playe New Group<br>2 00:11:0F:00
- Enter the duration in the SuperSign Send to Player window and. click.**OK**.
	- Constant Repeat: Playing continuously until a new schedule is. added.
	- Duration: Continue to play at this time for the duration.

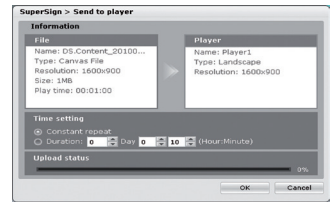

5 Once the content is sent to SuperSign Player, it will be played on the connected screen.

#### **A** Note

- When you transfer content via **Send to Player**, the schedules previously sent will be overwritten.
- With Send to Player, the content will be sent to player groups, not to an individual player.
- . If the "The storage capacity is full." message appears, please check the free space available in the management menu of SuperSign Manager.

#### **Scheduled Distribution**

You.can.send.content.to.SuperSign.Player.at.the.scheduled.time.The.content.will.be.sent.and.played.at.the. designated time. For details on the scheduled distribution, go to the **Schedule** section of this document.

#### **Export Contents**

You.can.save.content.as a.file.format.playable.with.SuperSign.Player. The saved content.can.be.moved.via.a. removable disk to be played on SuperSign Player.

The steps for exporting content are described below:

- 1 Complete the content and click **Export contents**.
- 2 Specify the folder in which the content will be saved.

Click **Export Contents** to create a new folder in which to save the content.

- The content's media and information files will be stored in the folder.
- Use a USB storage device to play the content file sent as **Export Contents**.
	- **Export Contents** can be automatically or manually played in SuperSign Player.

#### **A** Attention -

3

• **Export Contents** is not available for images provided with the templates.

#### **A** Note

- Content that is saved in a USB storage device through **Export Contents** can automatically be played in SuperSign. Player as follows, depending on how the content was saved.
	- 1. Create a folder named "AutoPlay" in the USB device.
	- ...2..Copy.the.cts.and.media.files.created.by.the.**Export Contents**.function.to.that."AutoPlay".folder.
	- 3. When the USB device is inserted into the NC1000/NC2000 USB port, the content will play automatically.
	- 4. When you remove the USB device from the port, the playback will be closed.

### Content Properties/Tool

In. SuperSign. Manager, users.can.check.and.modify.the.properties.of.the.selected.content.

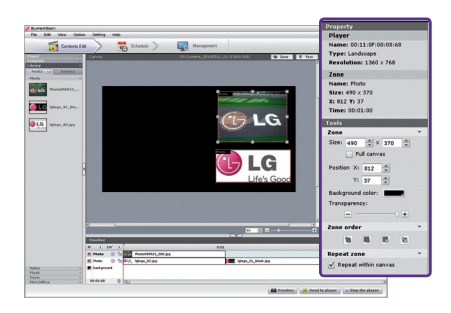

Selecting a Canvas zone displays the zone properties in the upper right of the Properties window. You also can. change the time, image size, play repeat, and volume of the zone in the **Tool** window below the properties window.

#### **Content Properties / Tools**

#### Media.File

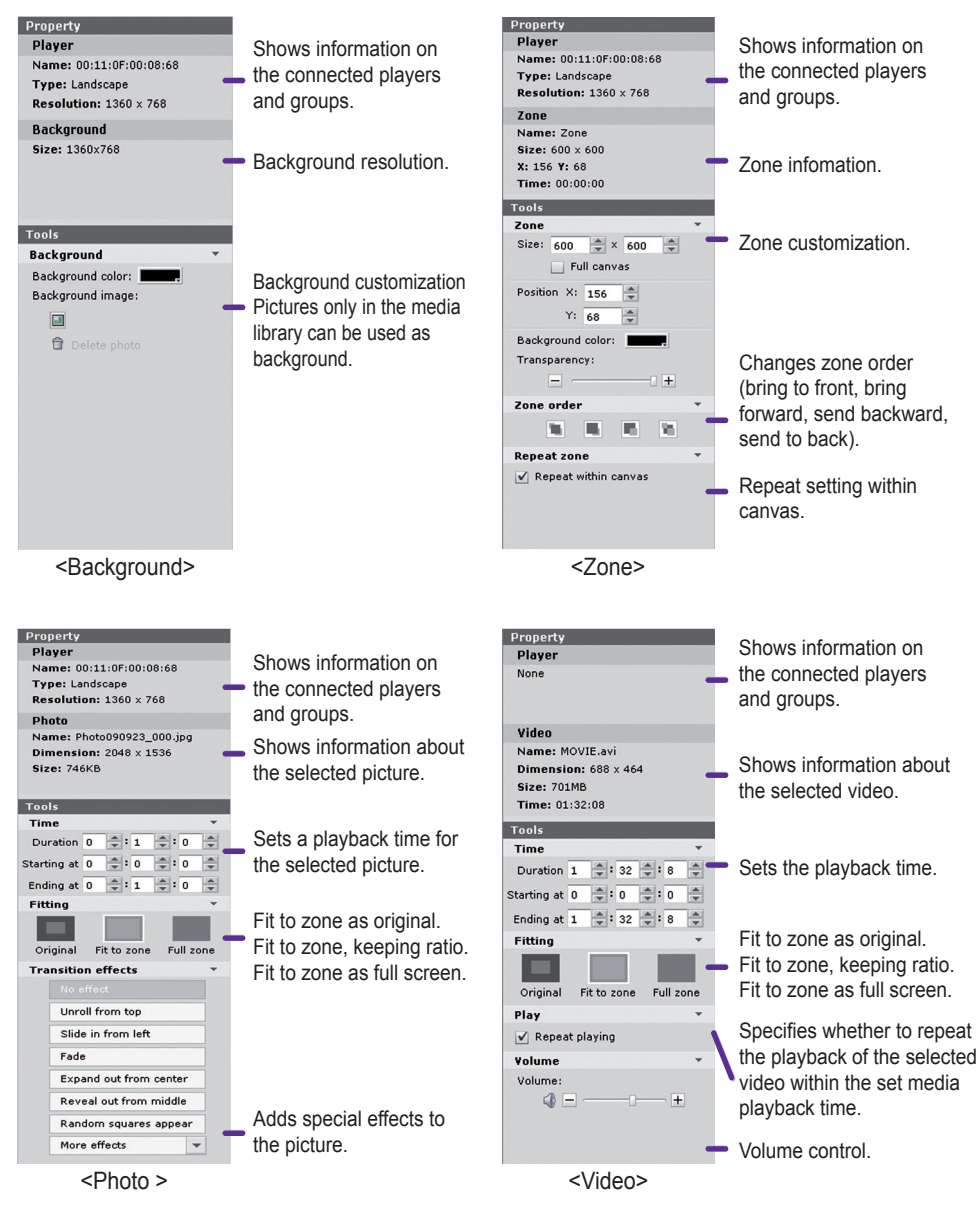
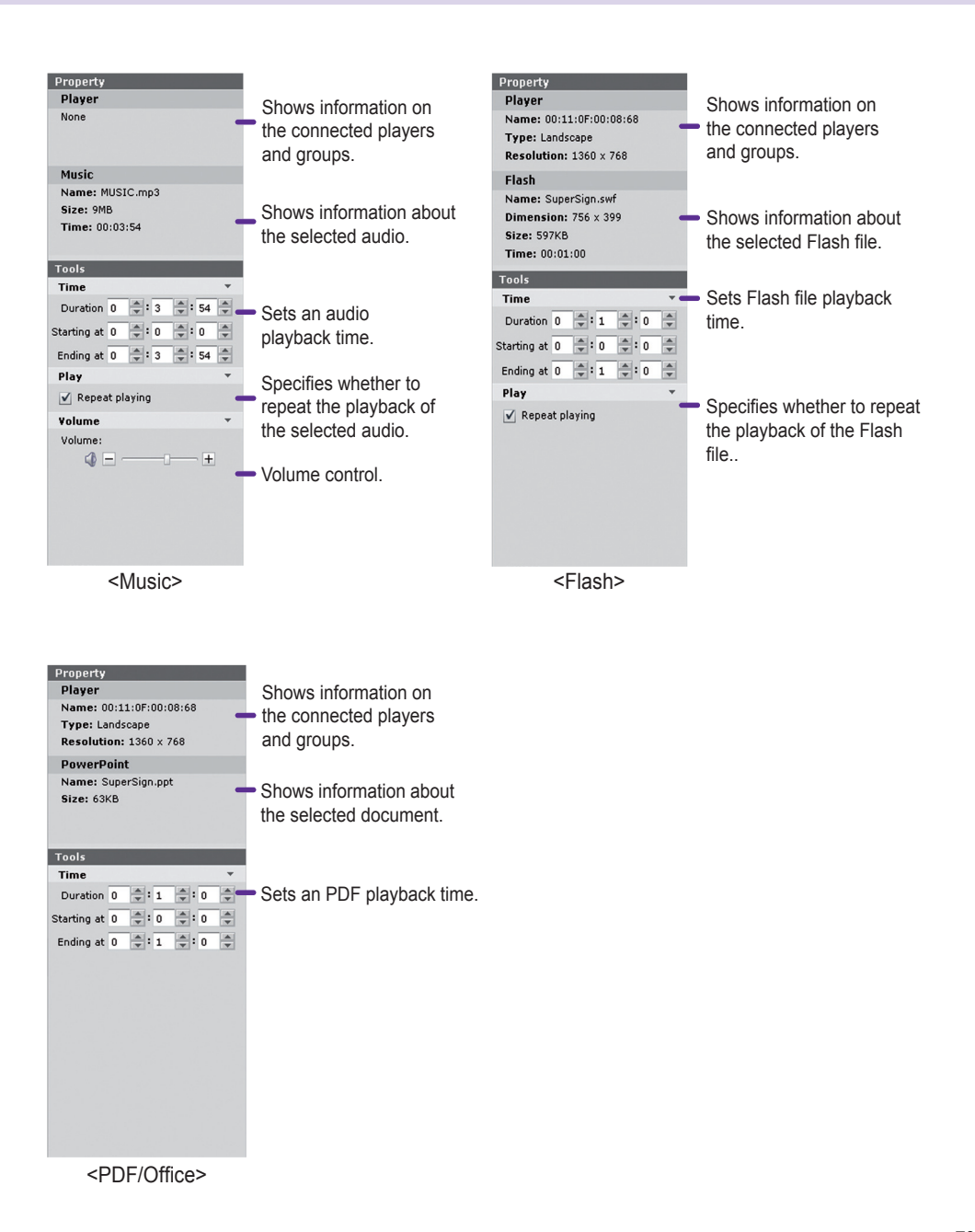

#### Service

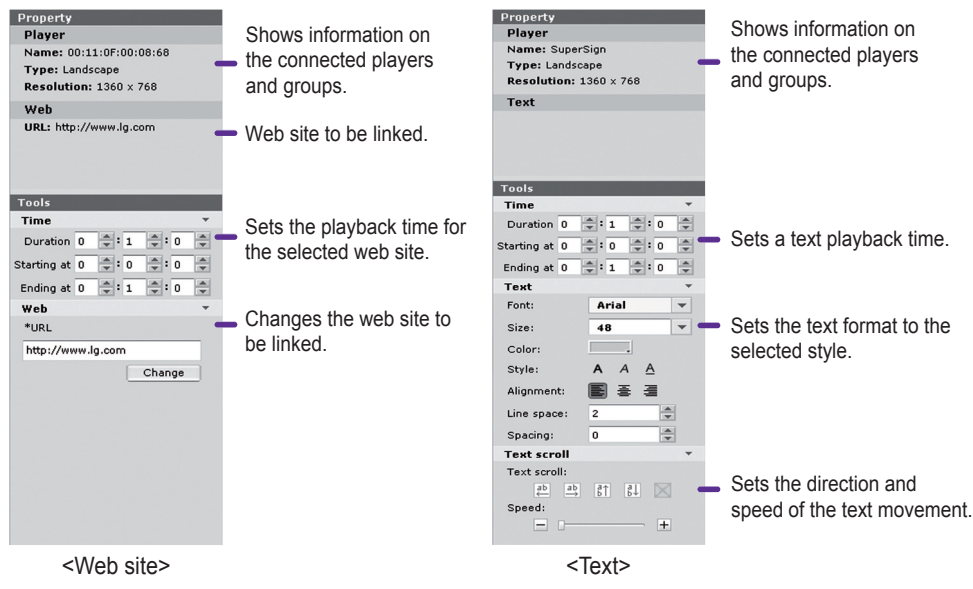

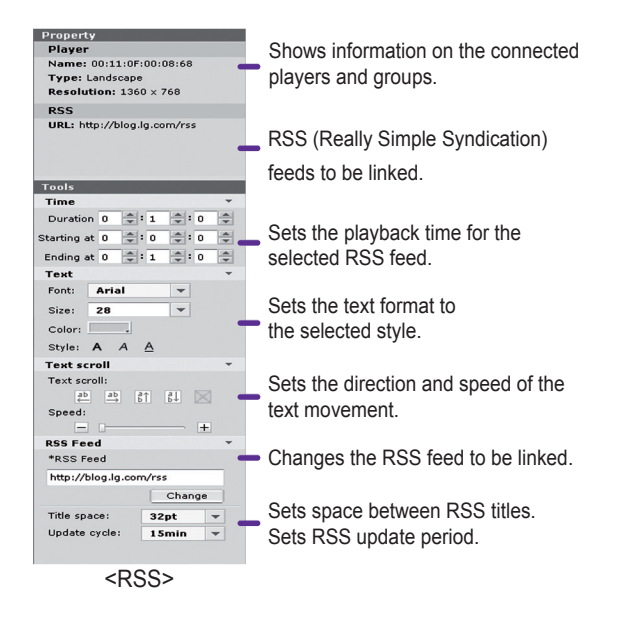

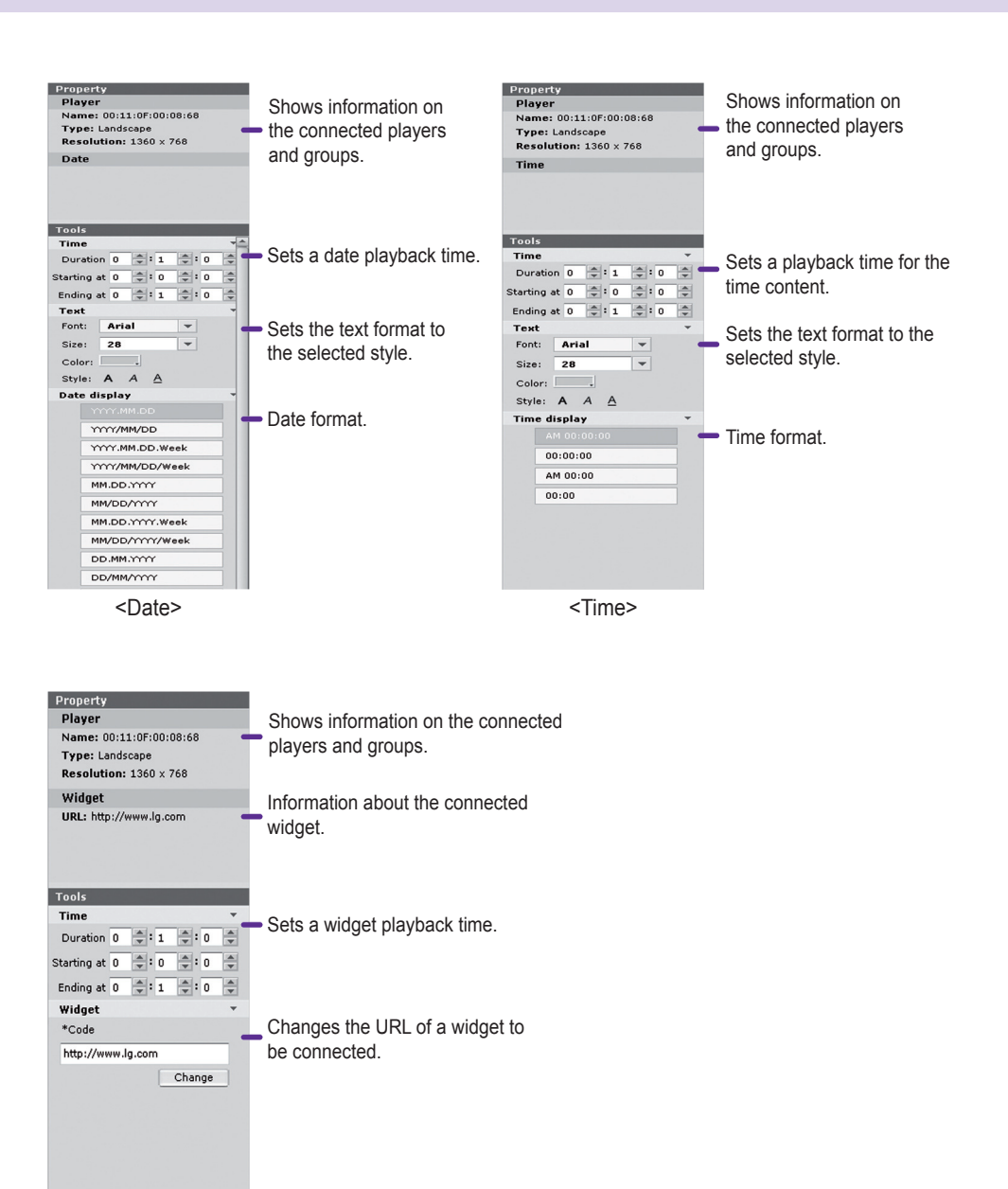

<Widget>

# **Schedule**

A schedule is the time table for playing content in SuperSign Player. Schedules are set as daily, weekly, or repeating.

## **Overview**

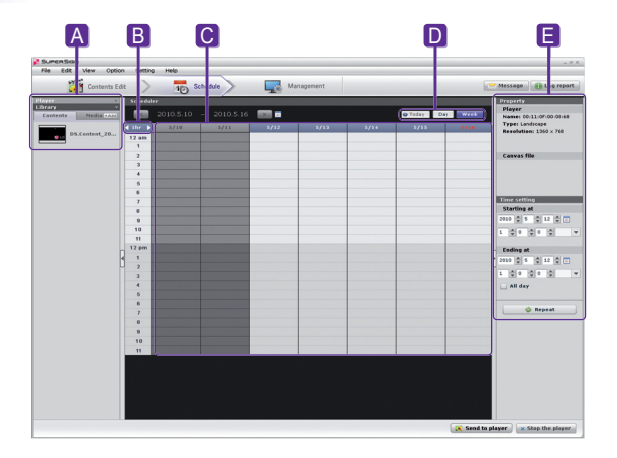

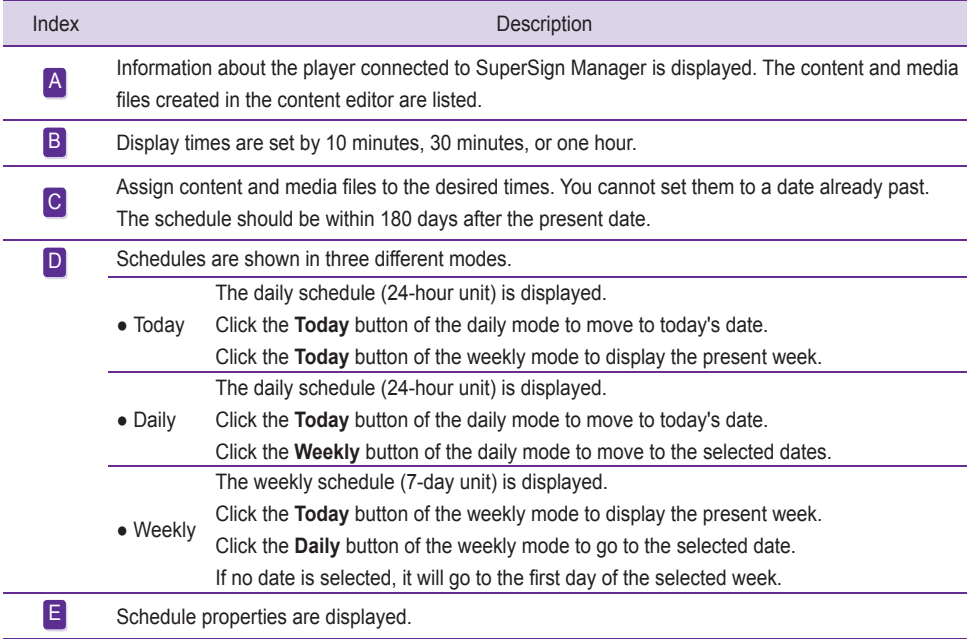

### Properties and Tool Windows

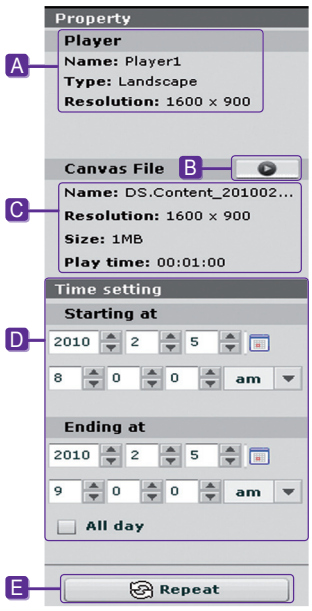

- A The name, type, and resolution of the selected player.
- **B** Preview the selected content.
- C. The properties of content or media files for which schedules are. registered.
- **D** Enter the duration directly to display content.
- $\blacksquare$  Set a repeat cycle.

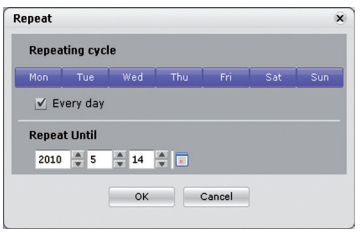

#### To set repeat cycles:

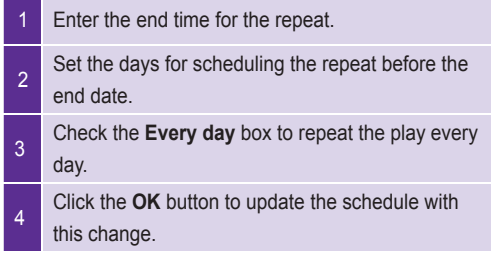

#### Setting schedules

Follow these steps to make a schedule:

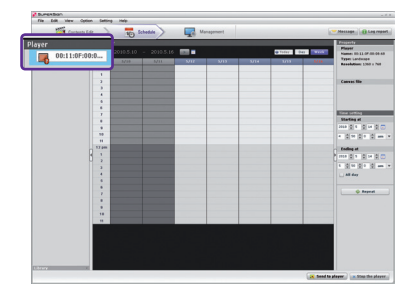

- Click the **Player** menu in the media window and select SuperSign Player on which to change schedules.
- 2 The current schedules of SuperSign Player will be displayed.

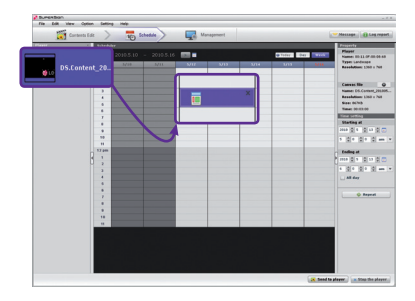

- 3 To.change.the.schedule, select.content.or.a.media. file from the **Library** on the media window. Create the basic schedule by dragging and
	- dropping the selected content or media files.

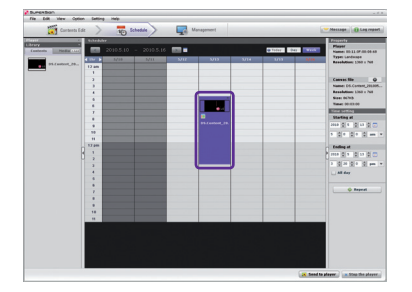

**5** You can adjust the time by dragging a cell down, or. by entering its time directly in the properties.

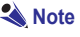

• The schedule blocks can be adjusted up to 24 hours in increments of 10 minutes.

## **Copying Schedules**

Schedules can be copied in order to re-use them.

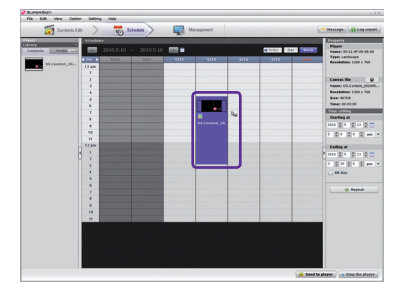

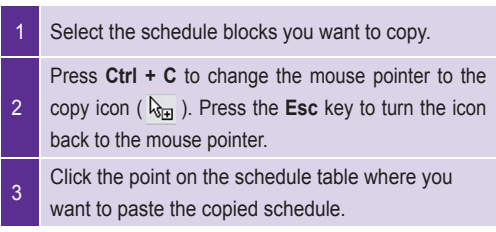

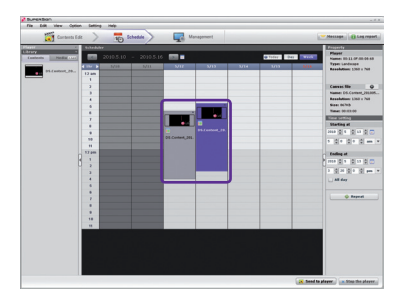

4 Click **Save** to apply the change.

#### Deleting.Schedules

#### **Delete Schedules via File Menu**

Select the schedule block you want to delete and then select **Edit > Delete** in the file menu.

#### **Delete Schedules via X Button**

Select the schedule block you want to delete and then click **Delete**.

#### **Delete Schedules via Delete Key**

Select.the.schedule.block.you.want.to.delete.and.then.press.**Delete** on.your.keyboard.

#### Distributing.Schedules

#### **Immediate Distribution**

Send the schedule to a selected player by clicking Send to Player.

#### **Scheduled Distribution**

You.can.set.scheduled.distribution.times.in.**Option > Distribution** under the file.menu.

The schedule distribution time is **disabled** by default.

#### **A** Note

• You. can. stop. the. transfer.while. schedules.or.content.is. being. sent. Once. suspended, you. should. resume. the transfer process from the start. If the transfer is not 100% completed, the content will not be played.

# Management

The SuperSign Players connected to SuperSign Manager and the monitors connected to each player can be managed by group in the management menu. By grouping distribution destinations, duration, and places to be displayed, you can control player and monitor information.

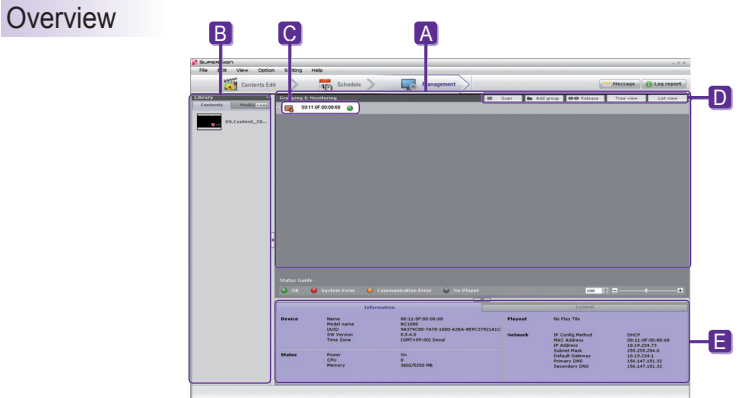

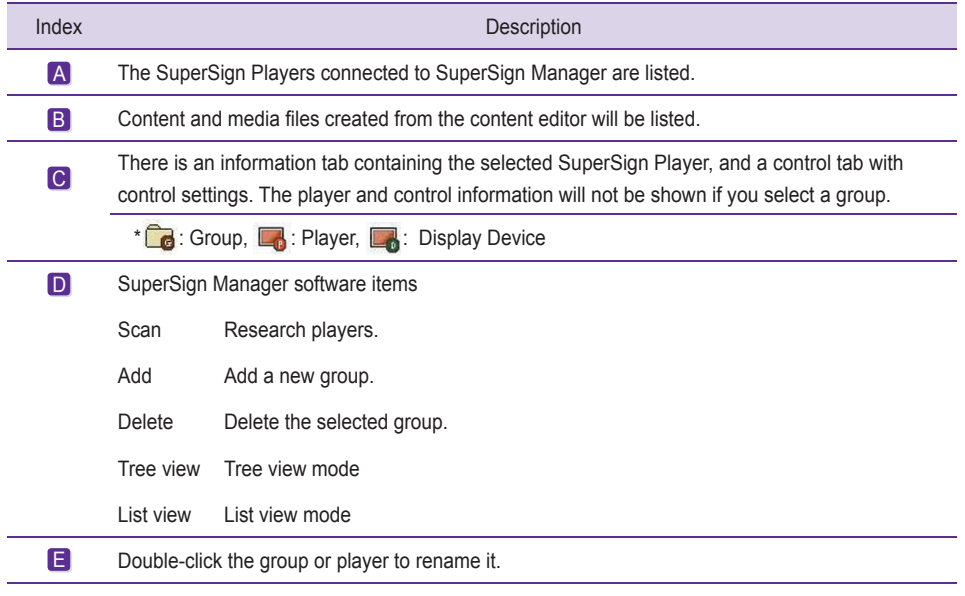

**A** Note

• Group, player, and display names can be up to 20 characters each.

#### **A** Note

- If a player is disconnected, it will automatically attempt to reconnect the SuperSign Manager.
- If SuperSign Manager becomes disconnected while in use, an alert message appear and status lights will blink.

#### **Note** -

- When more than one SuperSign Managers are used, you cannot use them to control the same player at the same time. You should use the **Manual Setting** to connect the player to be controlled.
- When players are searched from more than one SuperSign Manager, the first player found will be connected. The same player cannot be used by different managers.

#### **Manage Functions**

#### **Distribute Content Immediately**

Drag.content.or.media.files.onto.the.management.screen.to.distribute.them.jmmediately.to.the.connected. SuperSign Player.

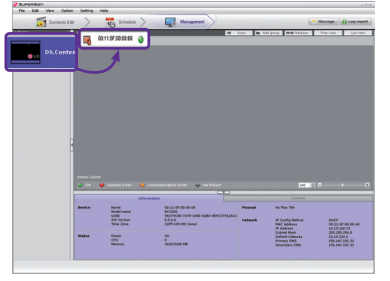

- Select the content or media files to send to SuperSign. Player in the library.
- 2 Drag the file to the desired SuperSign Player.
- 3 The SuperSign Send to Player window will appear.
- Enter the duration in the SuperSign Send to Player window and then click the **OK** button.

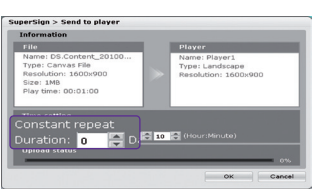

- Constant Repeat: Keep playing until a new schedule is added.
- Duration: Continue to play at this time for the duration.

Once the content is sent to SuperSign Player, it will be played on the screen connected to SuperSign Player.

#### **A** Note

• When you. distribute media by drag-and-drop, it will be applied to the player group, not to an individual player.

#### **Manage Groups**

You.can.manage.the.players.in.a.group.and.their.displays.here. When.you.select.a.group, the.group-based.tabs. will be activated. With the group-based tabs, you can control the player power, display power, time, screen, audio, video, and other general features.

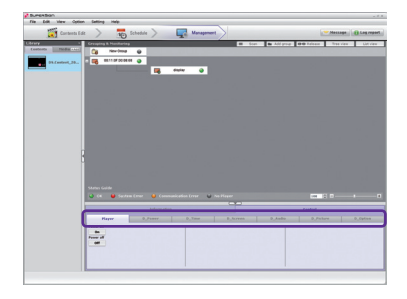

#### **A** Note

• The status information is not available in the group control.

#### **Control Players**

You.can.control.players.that.are.in.a.group.or.are.individually.connected.

When you select a player, the appropriate items will be shown on tabs for each player.

The player's power, tile production, general features, and updates can be controlled here.

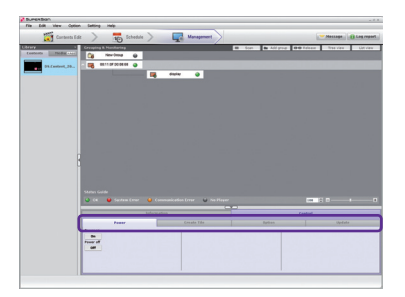

#### **Note**

- Scan allows searching **players** that share the same network with SuperSign Manager.
- The information of the searched player includes the player and the display.
- The SuperSign Player's power (On/Off) can be controlled in the same network.

#### **Control Displays**

You.can.control.the.display.connected.to.the.player. When.you.select.the.display,.the.settings.with.tabs.will.be. activated. The display power, time, screen, audio, video, tile adjustment, and other general features are available here. Each tab will list the settings of the current display.

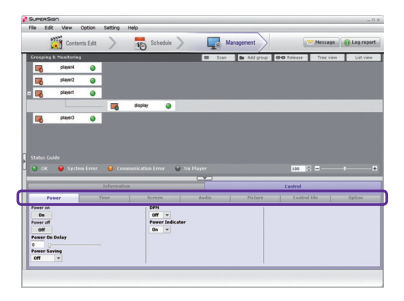

#### **A** Note

- The display control will be activated according to its entries or options.
- The display control shows the status information of the connected display.
- RS-232C commands through hyper terminals are not executed while SuperSign Player is in use.

**※**.This.function.is.not.supported.for.NC2000.

**Creating Tile Mode** 

Execute the **Display Search for Daisy Chain** before configuring Tile Mode.

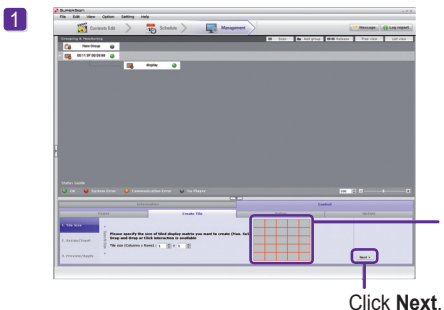

You can specify the number of rows and columns in the Tile Mode with mouse clicks or drag and drop. The size of tile cannot exceed the maximum number of displays connected.

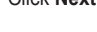

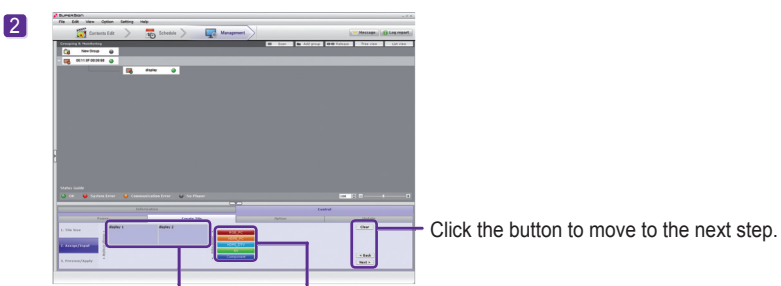

Layout for the display wall will You can configure each display's input. be organized automatically. according to the tile size you. set above.

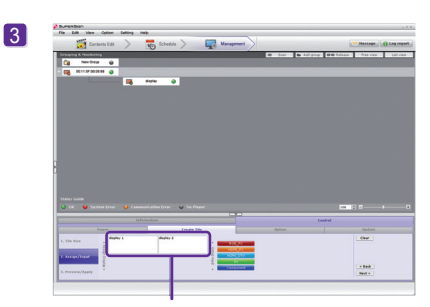

You can select a display to be used in organizing the Tile Mode. The displays you select will be highlighted as shown above.

**※**.This.function.is.not.supported.for.NC2000.

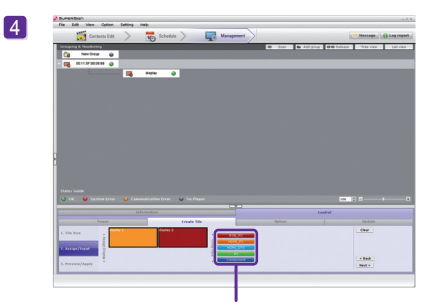

**Attention**

• If select input source after selecting one display, the display sets its tile size as 1x1.

Specify the input source of the selected displays.

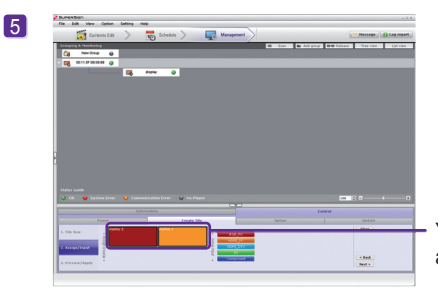

You.can.choose.the.order.of.the.displays.using.drag. and drop.

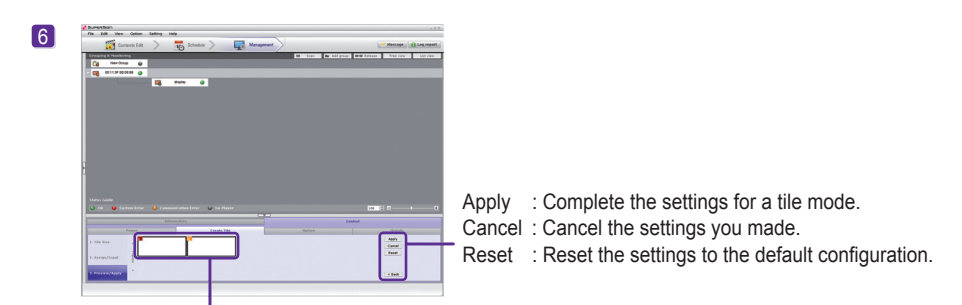

In the **Preview/Apply** tab, the tiled image can be previewed.

#### **A** Note

- The number of tiles cannot exceed the number of connected monitors.
- To connect multiple monitors for tile mode, see the How to Install section of this manual.
- The control shows the status information of the connected display.

**※**.This.function.is.not.supported.for.NC2000.

#### **Option**

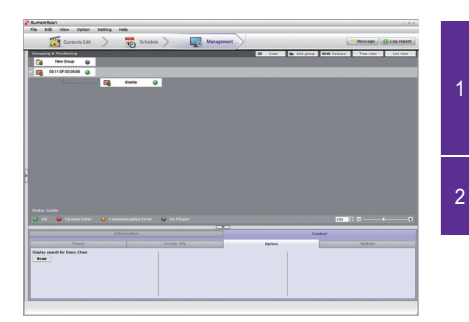

- If you want to manually search for a display after. connecting the monitor with an RS-232C cable, select. the.Player.and.select.**Control > Options > Display search for Daisy Chain**.
- Click Search to find and add the display connected with a Daisy Chain.

### **Other Features**

#### **Update Now**

You can remotely update the SuperSign Player software. The player settings which the user entered will not change.

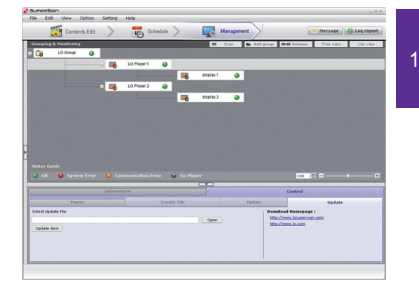

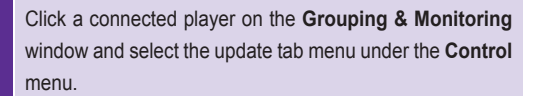

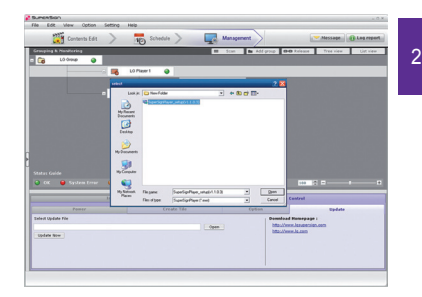

Press. Open.to. select.the.SuperSign.Player.update.files. downloaded from the SuperSign homepage, www.lg.com.

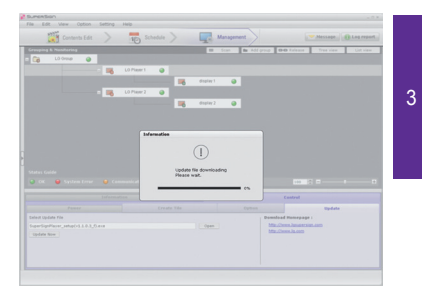

Press **Update Now** to update the software of the selected. player. The player in a remote location will be restarted. automatically after the updating is completed. At this time, the player will be disconnected from the manager. and then reconnected when the reboot is finished.

#### **Send Messages**

You.can.load.messages.on.the.connected.player.screen.for.urgent.announcements, notices, or.emergencies.

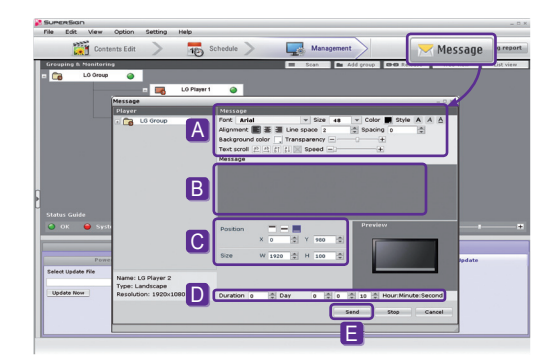

- A Set the text properties such as font, size, and color.
- B Enter the message to send.
- C Adjust the location of the text to send.
- D Set the playback time of the message. The default duration is 10 seconds.
- E Complete the message and click **Send** to instantly deliver it to the player.

#### **A** Note

- Message entry is available only in landscape mode.
- The message will not be saved.
- However, the message format such as font, size, and color can be saved. The format will be saved only if you send the message, and will not be saved if you close the window without sending it.

#### **Create Log Report**

You can see the log information of system and contents.

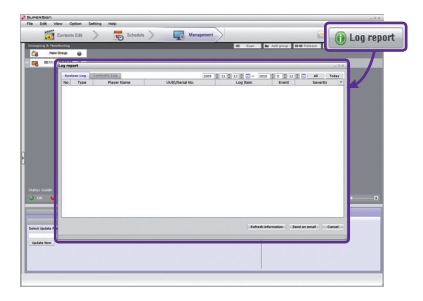

- Log information reflects up to the previous 180 days.
- The report will be updated with the latest information.
- Using Send Email, you can send the log report files (.csv) to an assigned e-mail address.
- ●.Change.the.email.settings.in.**Option > Management**.
- Use Send an email in the lower part of the log report window to transfer the log file to the administrator.

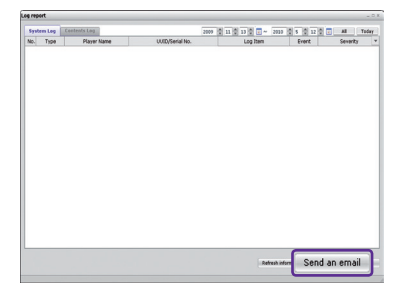

#### **A** Note

• Details on the SMTP email setting are provided in the Appendix section of this document.

# Frequently Asked Questions (FAQs)

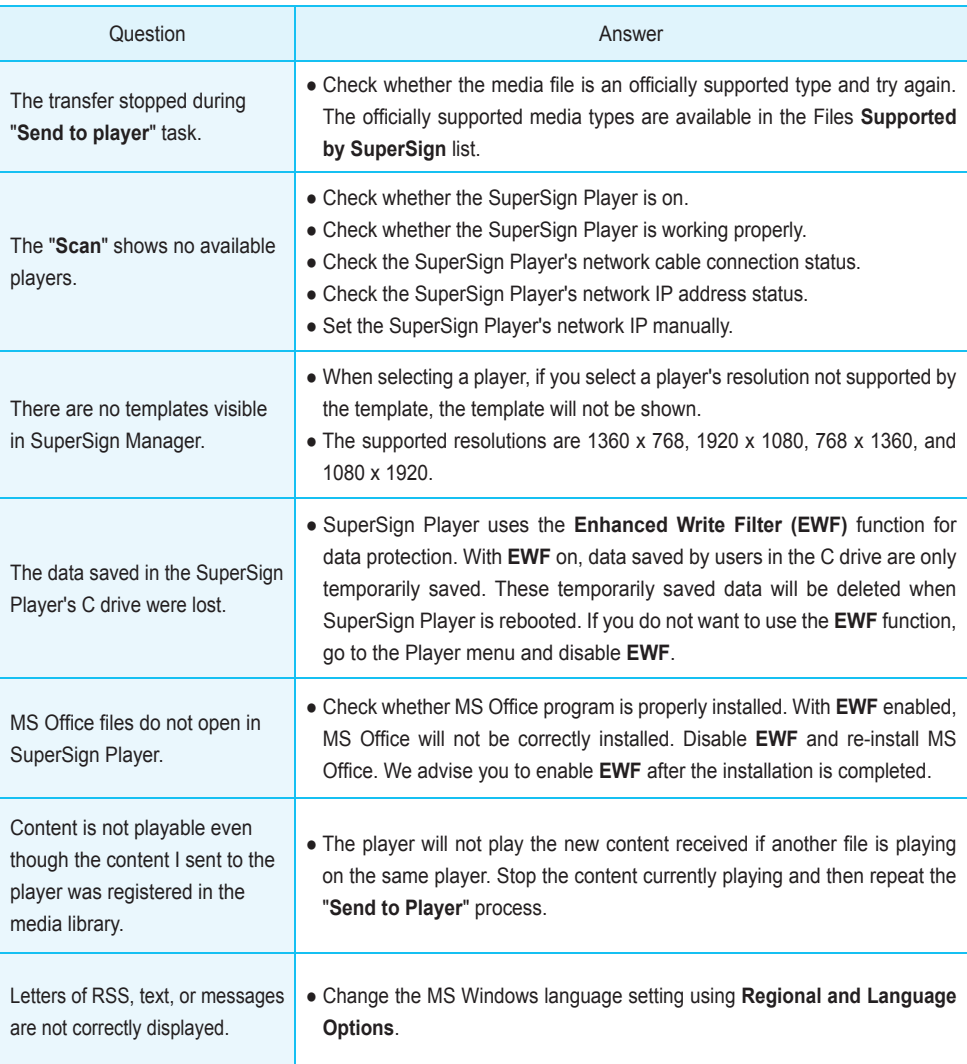

# Frequently Asked Questions (FAQs)

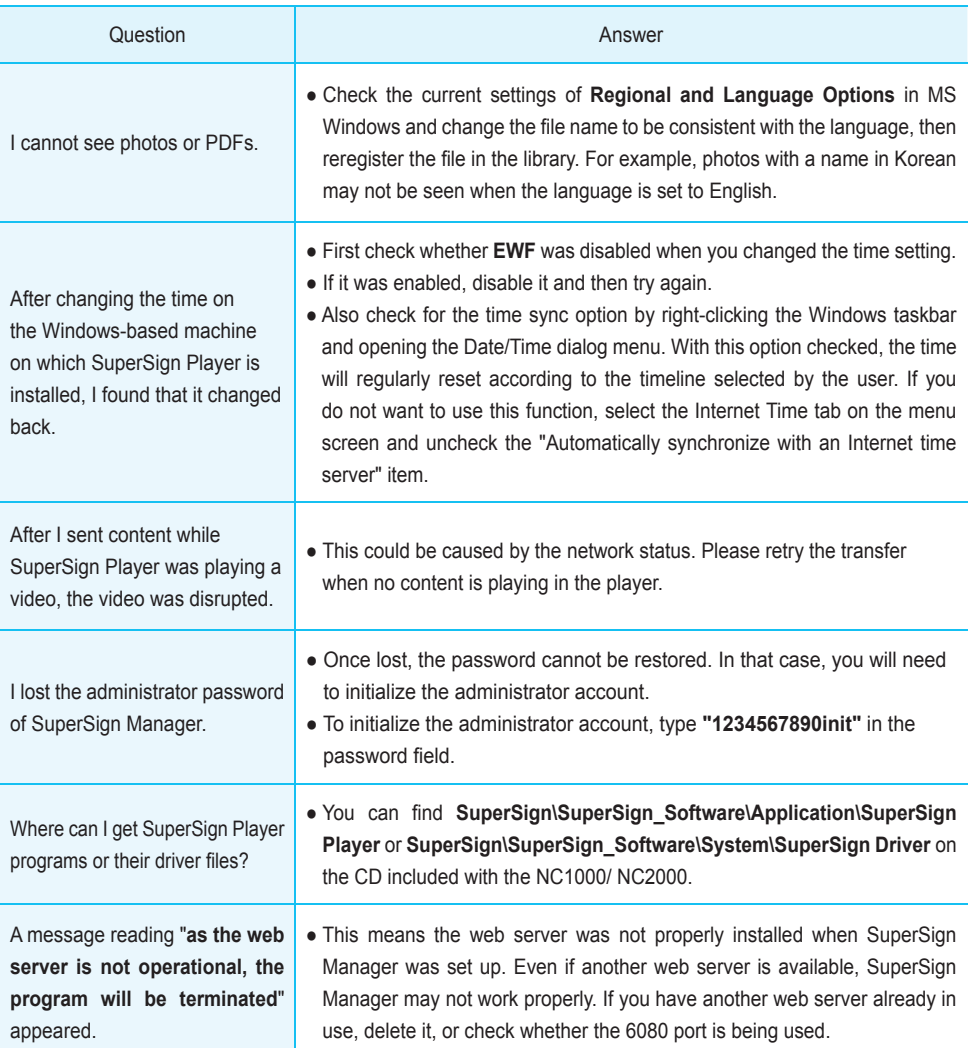

# SuperSign Network Connecting Instructions

### Connect Network via LAN

This is used when SuperSign Manager and SuperSign Player are on the same network.

- The same network means that they use the same gateway and subnet address in the IP communication settings.
- The SuperSign Manager's search feature can be used to find SuperSign Players on the same network.
- For a single connection, use a crossover cable so that communication is possible without the use of network. devices.
- Web pages, widgets, and RSS are not available on a closed network not connected to the Internet.
- With no DHCP server on the network, you need to select the IP addresses of SuperSign Manager and SuperSign Player manually.

#### **Single Connection**

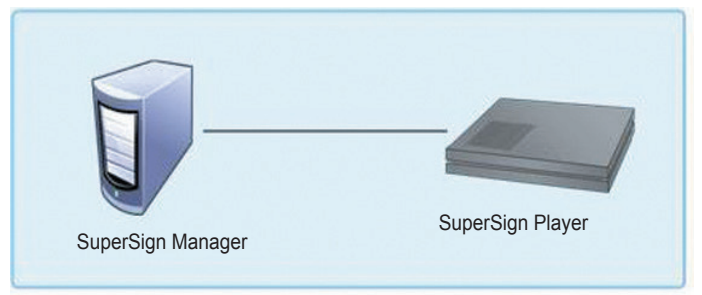

#### **Multiple Connections**

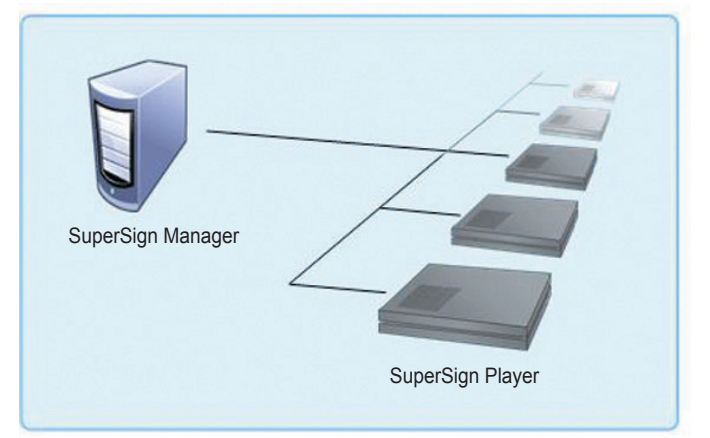

#### Connect.Network.via.Internet

Use this method when the manager and player are not on the same network.

- SuperSign.Manager.cannot.search.for.different.SuperSign.Players.that.do.not.share.the.same.network.
- SuperSign. Player.can.be.connected.to.SuperSign.Manager.on.a.different.network.through.the.Manual. discovery mode.
- If SuperSign. Manager is on a private network, the SuperSign Player will not be correctly connected.
- If the network is equipped with a firewall, the transfer function may not work properly.
- Web pages, widgets, and RSS are not available on a closed network not connected to the Internet.
- With no DHCP server on the network, you need to select the IP addresses of SuperSign Manager and SuperSign Player manually.

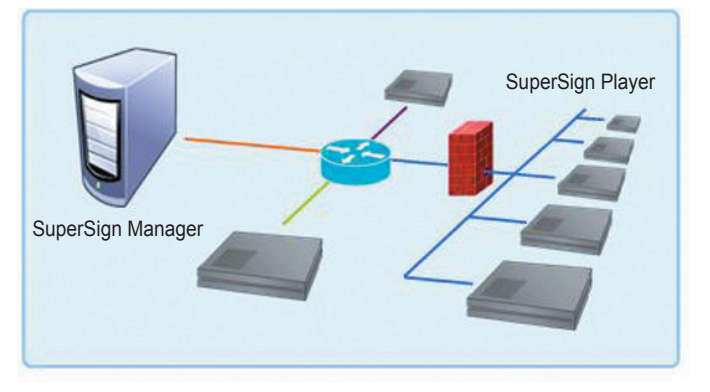

#### **Private Network Connection**

#### **Internet Connection**

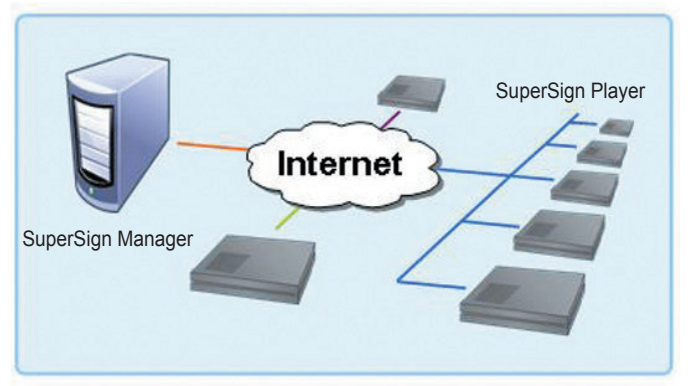

#### Wireless.Network.Connection

This is used when SuperSign Manager and SuperSign Player are connected via a wireless router.

- SuperSign.Manager.and.SuperSign.Player.support.both.wired.and.wireless.network.connectivity.
- When both.wired.and.wireless.network.types.are.used.at.the.same.time, SuperSign.Player.may.not.work. properly.
- Unplug the LAN cable if you want to connect the player to SuperSign Manager wirelessly. Do not use wireless network devices when you connect to SuperSign Manager with the wired network.
- Check whether SuperSign.Manager and SuperSign. Player are on the same network when you.use a wired or. wireless router. If they use different networks, the player search will not be available. If SuperSign Manager is located behind the router or the firewall, the connection may not work properly.

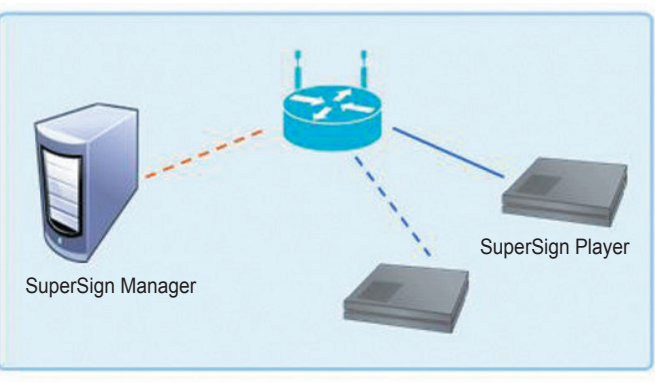

#### **Wired/Wireless Router**

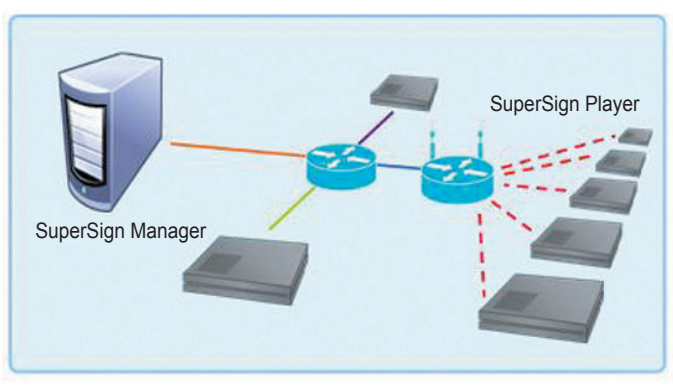

#### **Wired/Wireless Complex Network**

# Monitor Models Supported by SuperSign

**※** For.NC1000,.NC2000,.supported.displays.are.subject.to.change.without.notice.for.improvement.of.performance.

The range of features controlled by SuperSign Manager may vary depending on the monitors used with it. The list below includes monitors that can be controlled by SuperSign Manager. Models not controlled by SuperSign. Manager are marked with an X.

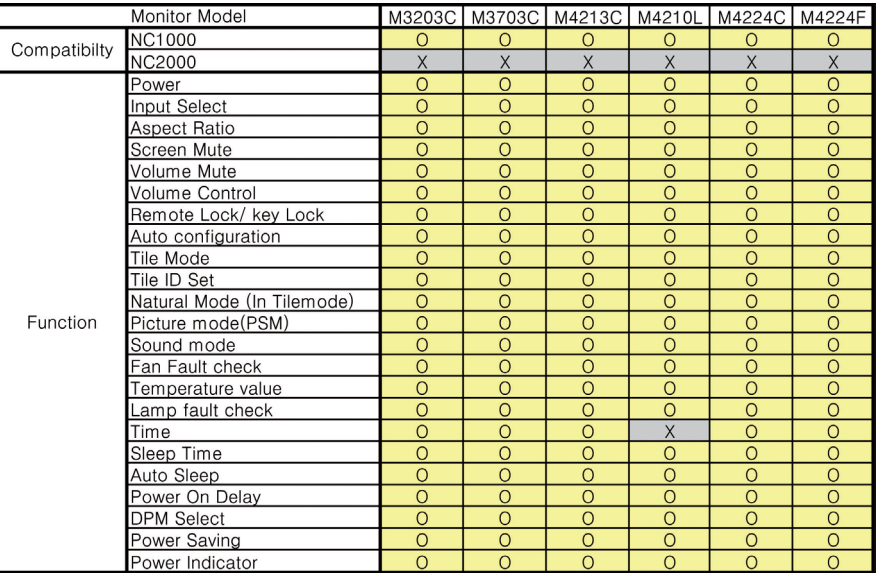

# Monitor Models Supported by SuperSign

**※** For.NC1000,.NC2000,.supported.displays.are.subject.to.change.without.notice.for.improvement.of.performance.

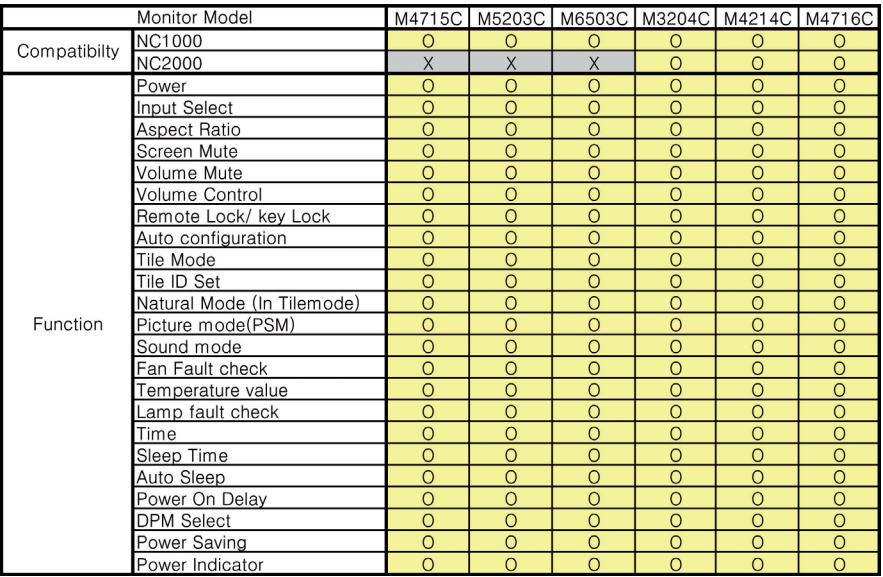

# SuperSign Manager Menu List

## File Menu

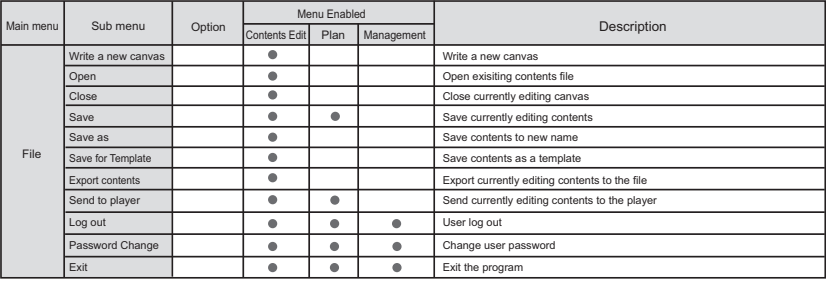

#### **Edit Menu** Password Change

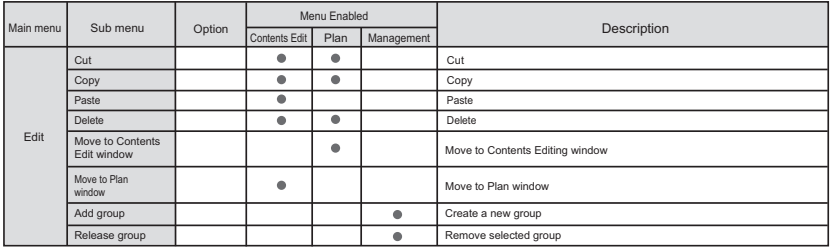

## View Menu **Sub menu Description Description Description Description Description Description Description Option D**

 $\overline{\phantom{a}}$ 

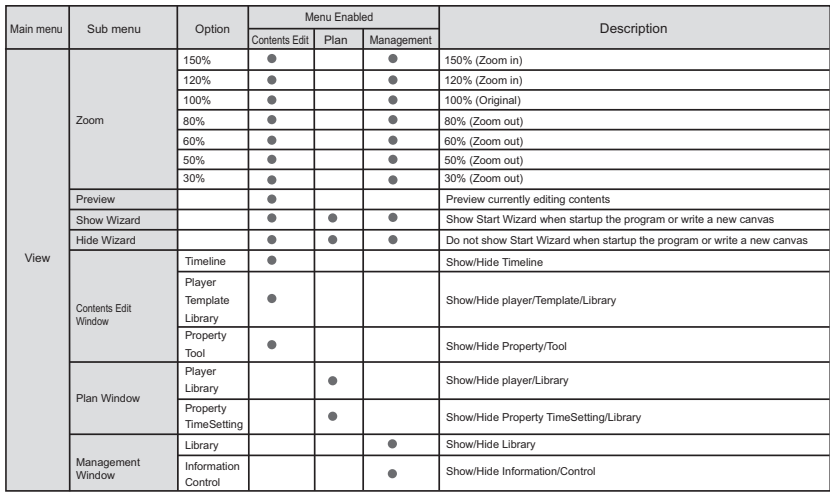

#### Appendix dix<br>

## Option Menu

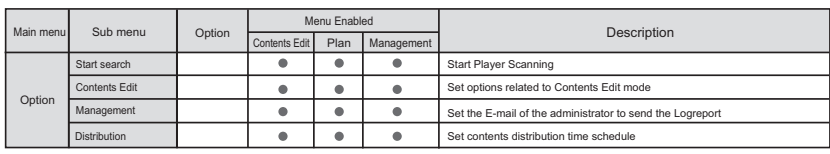

## Setting.Menu

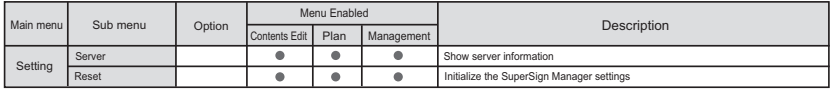

#### Help Menu  $\mathbf{R}$ bout Show SuperSign Manager software information  $\mathbf{R}$

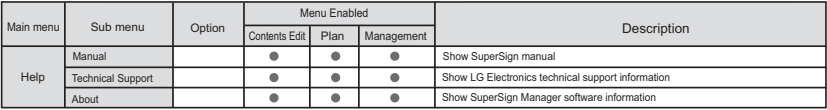

# Required Software and Codec Package Installation

### Required.Software

You. should.install.all.software.below.in.order.to.take.advantage.of.all.**Edit**.functions.in.the.SuperSign.solution.

#### **Microsoft Office**

To. create.content.with.Microsoft.Office.Word, PowerPoint, and Excel documents, both.SuperSign.Manager.and. SuperSign. Player should have the same version of MS Office installed (e.g. 2000, XP, 2003, or 2007).

**A** Attention

• You should purchase and install Microsoft Office.

#### **Adobe Acrobat Reader (8.1 or later)**

To. see **Help** and to use PDF files as media. Adobe Acrobat Reader version 8.1 or later (excluding the Lite version). is.required. Adobe Acrobat Reader should be installed on both SuperSign Manager and SuperSign Player.

#### **A** Note

• You.can.download Adobe Acrobat.Reader.from.the.installation.CD, or.from.the.Adobe.website.at. www.adobe.com.for.free.

#### Codec Package Installation

You need to install codecs if you want to upload or play videos.

If. SuperSign. Manager and. SuperSign. Player. have. different. codecs. installed, the.player.may.not.be.able.to.play. content. Use the same type and same version of codecs on SuperSign Manager and SuperSign Player.

You may need different codecs depending on the video files.

You can download codec packages from the links below.

- ●.http://www.codecguide.com
- ●.http://shark007.net
- ●.http://www.free-codecs.com.

#### $\hat{A}$  Attention  $-$

• Please check the site's instructions concerning the. codec.license.details.

#### **Note** -

• LG Electronics takes no responsibility for managing the above sites. Each site's content mav change without prior notice.

#### **A** Attention –

- Check if the package you downloaded has the required codec and install it.
- Install the same codec package in SuperSign Manager and SuperSign Player.
- Do not re-install the package if it is already installed.
- If you want to install another codec package, make sure that the one previously installed has been removed.

### Files Supported by SuperSign

**Supported Video File Formats: .avi, .wmv, .mp4, .mov, .mkv, .ts, .tp, .mpg, .mpeg, .flv** 

#### **A** Attention -

• To register and play videos, the SuperSign Manager and SuperSign Player should have the required codec. pack.

#### **Supported Image File Formats: .jpg, .bmp, .png.**

#### **A** Attention –

• The maximum image size is 8,192 pixels (width or height). The total number of pixels should not exceed. 16,777,216.

**Supported Audio File Formats: .mp3, .wma, .wav** 

**Supported Flash File Formats: .swf** 

**Supported Document File Formats: .ppt. .xls. .doc. .pdf.** 

# Limitations of Microsoft Windows Embedded Standard

The following are potential errors that may occur due to internal limitations of Microsoft Windows Embedded Standard, which is the OS of SuperSign Player.

- If you press Alt + Enter on the DOS window, text other than English may be shown corrupted.
- If you use **Save As** function in the **Print** window, the menu window name will be displayed in English.
- When you move to sub-menu items such as Control Panel, some of the items, such as hyper terminal, country. and language setting, will be written in English.

# Appendix **Swapping Displays**

You.can.change.the.primary.and.secondary.monitors.in.the.**Control Panel > Nvidia Control Panel.** 

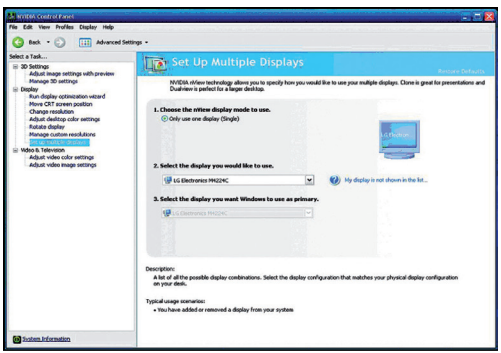

#### **A** Attention -

• Nvidia Graphic Chipset which is the graphic card equipped in SuperSign Player (NC1000/NC2000) does not. support display swap in the Windows Display Registry Information.

# **SMTP E-mail Settings**

Follow the steps below to set the SMTP e-mail. Log reports can be sent to the e-mail address you designate.

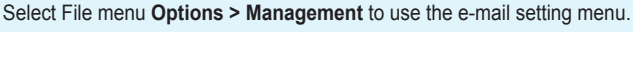

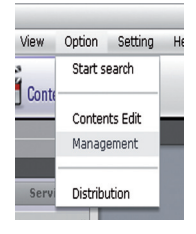

#### 2 The **Options** window will appear.

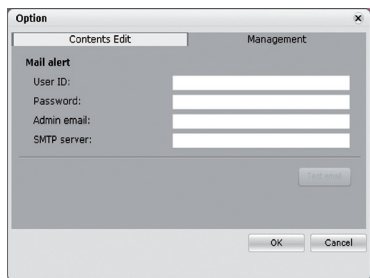

- **3** Type an e-mail address in the **Administrator E-mail** field to receive the report. Type the e-mail server. address in the **SMTP Server** field.
- **4** If the SMTP server requires user identification, provide the user ID and password and then click OK. (Encryption such as SPA and SSL are not supported.)
- 5 When you have filled in the required fields, click Test E-mail.
- 6 Check whether the test e-mail has arrived at the designated address.

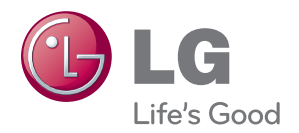

Make sure to read the Safety Precautions before using the product.

Keep the Owner 's Manual(CD) in an accessible place for future reference.

The model and serial number of the SET is located on the back and one side of the SET. Record it below should you ever need service.

**MODEL** 

SERIAL

WARNING - This is a class A product. In a domestic environment this product may cause radio interference in which case the user may be required to take adequate measures.

Temporary noise is normal when powering ON or OFF this device.